## nationalgridESO

## **User Guide**

Ancillary Services Portal – Transfers, P354 and CEP6.9 (STOR Day Ahead Procurement)

March 2021

## **Contents**

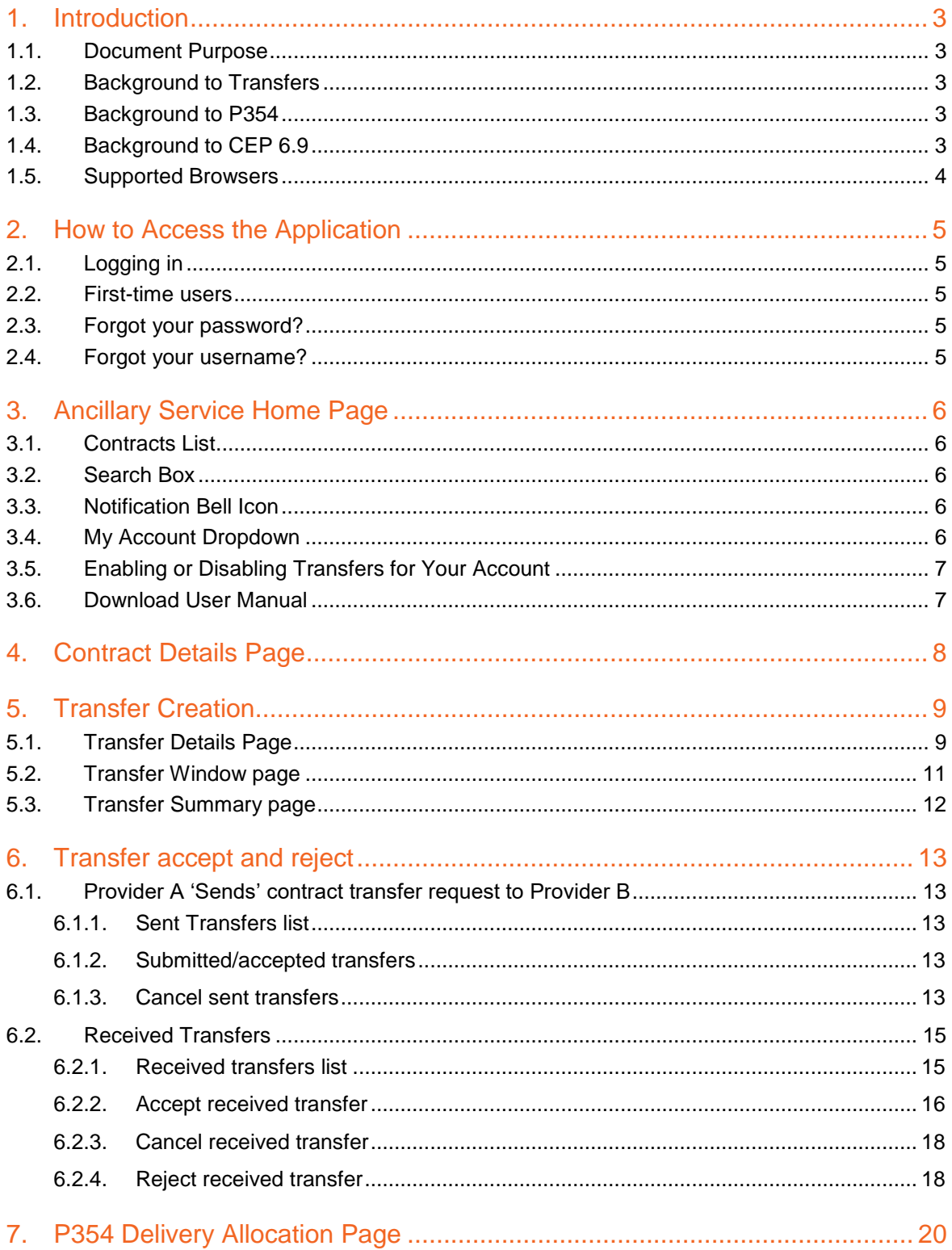

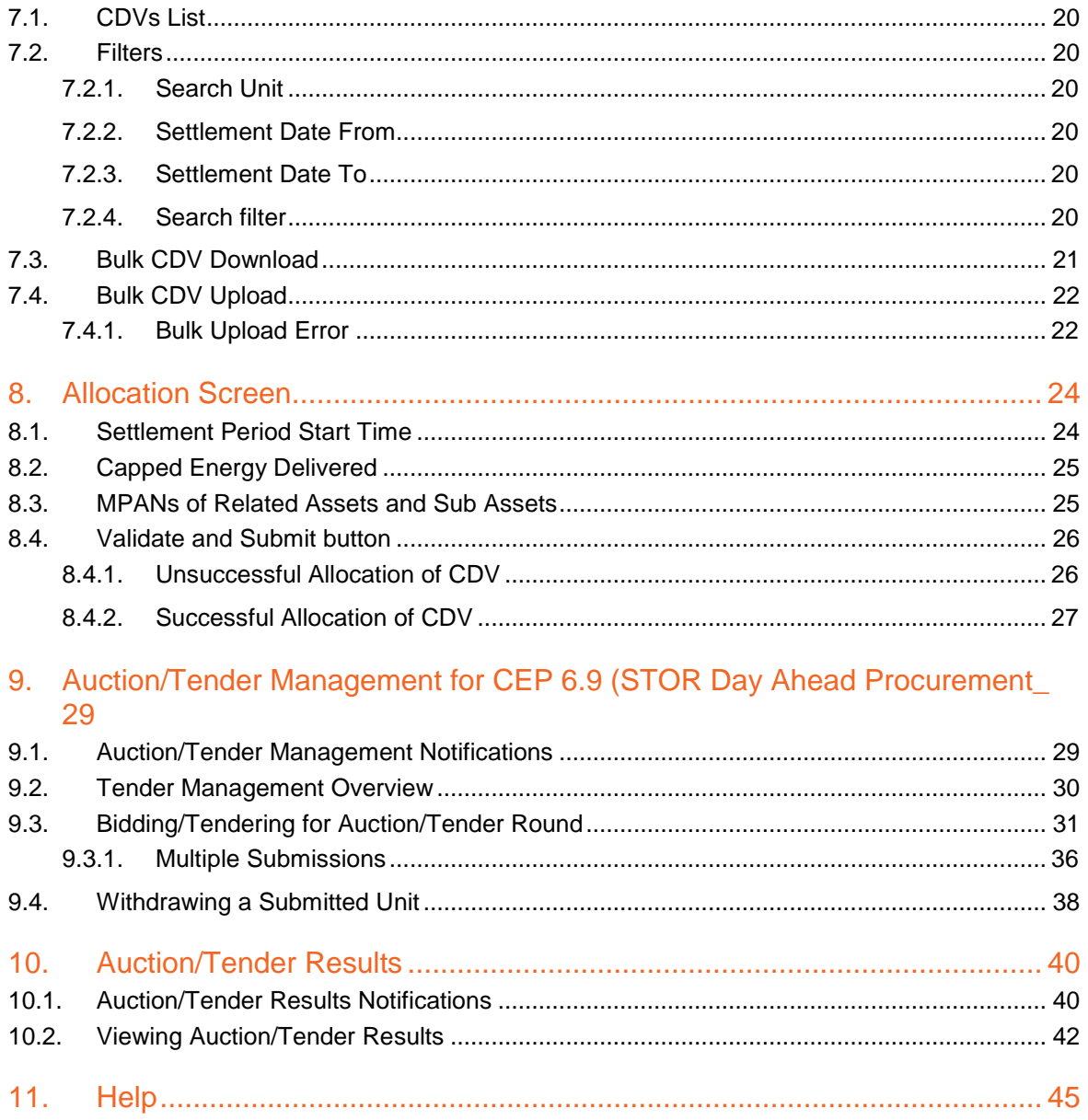

## <span id="page-3-0"></span>**1. Introduction**

### <span id="page-3-1"></span>1.1. Document Purpose

The purpose of this document is to help readers access, navigate and use the CRM Portal for Transfers, P354 and Clean Energy Package. This includes the administrative functions, creating a transfer and how to accept, reject or cancel a transfer request. This also includes allowing users to view and allocate their CDV's. This document includes the entire auctioning process for day ahead contracts for the CEP6.9 project.

## <span id="page-3-2"></span>1.2. Background to Transfers

Transfers of STOR Contract In accordance with Article 34 of the EBGL, NGESO is required to allow service providers to transfer their STOR contracts to another service provider, termed as Secondary Reserve Provider in the draft contract terms. Previously, providers were able to substitute units under their STOR contract, but this was limited to another unit that is under their control, and this change will allow STOR contracts to be transferred to an unrelated service provider. The Article states that a provider can request a transfer of a contract until one hour before the delivery day, which we have defined as by 23:00 before the day that the contract is due to be transferred. Note, a transfer may be requested at more than a day's notice and that a whole or part of a STOR contract can be transferred. On the basis that both providers have completed prequalification, the unit receiving the contract transfer is not or will not be subject to a STOR contract itself, and that the transfer will not endanger operational security, then a transfer will be allowed.

## <span id="page-3-3"></span>1.3. Background to P354

P354 proposes to allow the Transmission Operator to provide ABSVD for non-BM Balancing Services providers to BSC Central Systems for allocation to the appropriate Supplier BM Unit to correct their Energy Imbalance position.

The P354 solution rectifies a defect in the current arrangements for notifying Applicable Balancing Services Volume Data (ABSVD). P354 obligates the National Electricity Transmission System Operator (NETSO) to provide ABSVD for non-BM Balancing Services providers to BSC Central Systems for allocation to the appropriate Supplier BM Unit to correct their Energy Imbalance position. Balancing Services actions delivered by a Non-BM Balancing Service Provider will affect the metered volumes at sites and therefore the Imbalance Position of the registered Supplier of those sites. To ensure that no Supplier is adversely impacted by these actions P354 introduces obligations on NETSO to inform SVAA of the sites that they will be using to provide Balancing Services in the form of MSID Pairs. P354 also introduces obligations on NETSO to inform SVAA of the volume deviation of each site they have used to provide Balancing Services in the form of MSID Pair Delivered Volume. MSID Pair Delivered Volume forms the basis of the adjustments made to Supplier Imbalance Positions to rectify any impact on the actions taken by NETSO.

## <span id="page-3-4"></span>1.4. Background to CEP 6.9

The Article 6.9 of Clean Energy Package requires STOR to be procured day ahead with contracts awarded for no longer than one day. Previously STOR was procured 3 times a year and therefore the process was largely manual. However, with CEP 6.9 regulations coming in, the process needed to be automated to enable day ahead procurement of STOR services. The CEP 6.9 solution, which is an Auction/Tendering and Contract creation application for STOR, will provide NG ESO business users with an application to create auctions/tenders, a portal for service providers to submit bids, a fully automated bid/tender assessment and a contract creation process thereby enabling day ahead procurement of STOR for NGESO. Furthermore, the daily results would also be published on the NG ESO Data Portal. The solution has been built keeping service flexibility in mind.

## <span id="page-4-0"></span>1.5. Supported Browsers

For the best experience, we recommend that the latest version of **Chrome** is used to access the portal. You can also use the latest versions of **Firefox** or **Safari**.

We do not recommend any version of Internet Explorer as this site has not been designed to use this browser and therefore you may encounter errors.

# <span id="page-5-0"></span>**2. How to Access the Application**

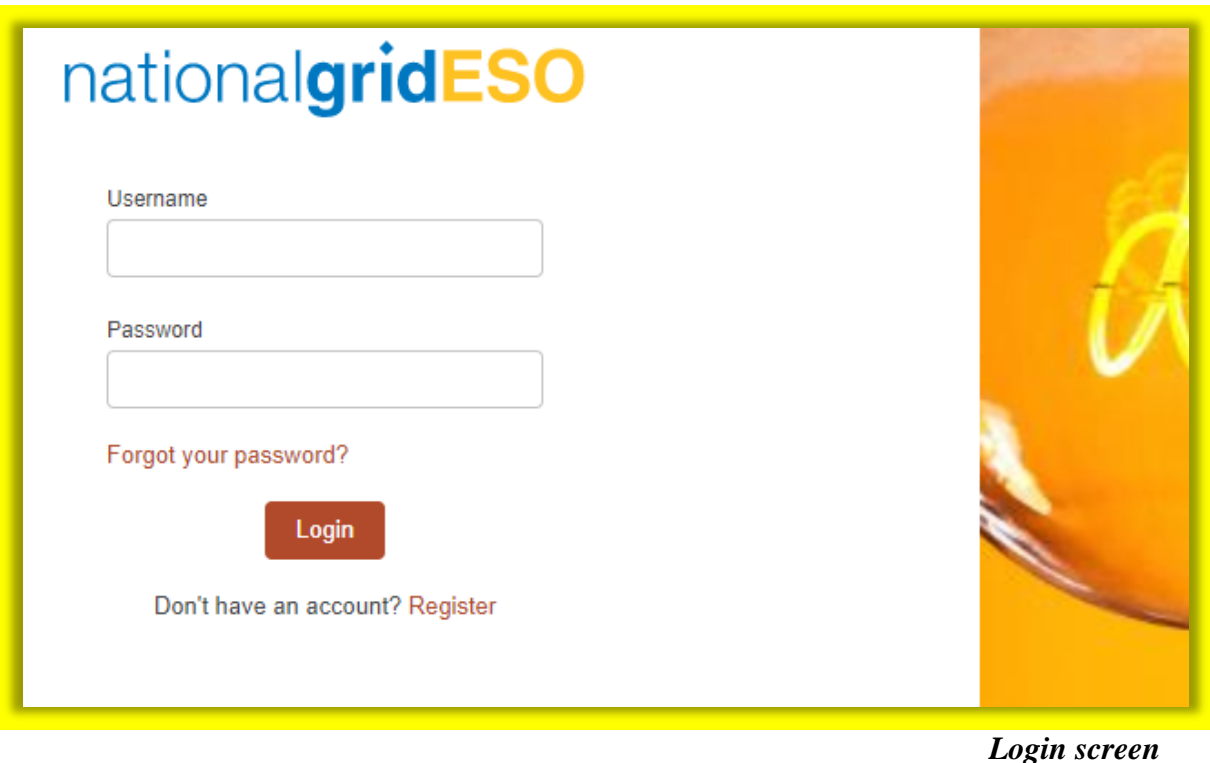

## <span id="page-5-1"></span>2.1. Logging in

- Before being allowed to access and use the application, the provider will be asked to log in via this page<https://customer.nationalgrideso.com/energyservices/s/login/>
- The login screen asks for "Username" and "Password":
	- 1. Enter your Username and Password
	- 2. Click the login button to get access to the application

### <span id="page-5-2"></span>2.2. First-time users

▪ If you are first-time user of the application, please contact [commercial.operation@nationalgrideso.com](mailto:commercial.operation@nationalgrideso.com) to be granted access.

## <span id="page-5-3"></span>2.3. Forgot your password?

▪ If you forget your password, you can click the "Forgot your password?" link. Follow the onscreen instructions to receive an email with a link to reset your password.

## <span id="page-5-4"></span>2.4. Forgot your username?

■ If you forget your username, please contact [commercial.operation@nationalgrideso.com](mailto:commercial.operation@nationalgrideso.com) for assistance.

## <span id="page-6-0"></span>**3. Ancillary Service Home Page**

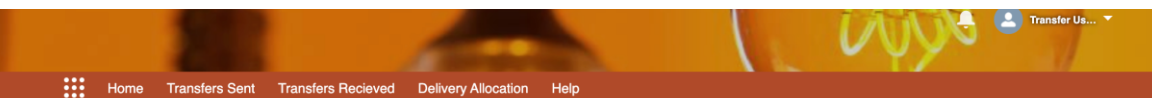

## nationalgridESO

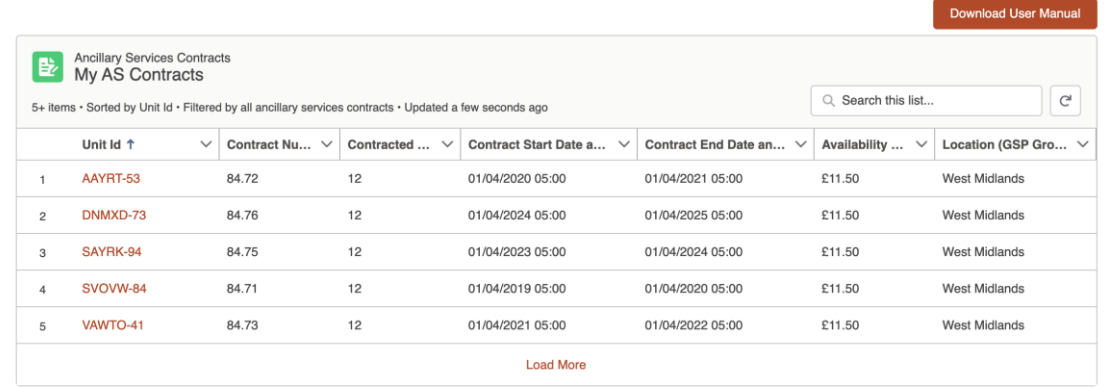

\*Date/Time on all fields are displayed in Local Time

#### *Ancillary Service Home Page*

<span id="page-6-1"></span>Once you have successfully logged in, you will be taken to the Home page. This contains:

## 3.1. Contracts List

- A list of all current and future STOR ancillary service contracts.
- <span id="page-6-2"></span>■ The contracts can be sorted according to any displayed field.

## 3.2. Search Box

- This page has a search box which you can use to search the contracts based of Unit ID.
- You need to put the Unit ID in the search box. You will then be provided with a list of all the related contracts.

## <span id="page-6-3"></span>3.3. Notification Bell Icon

<span id="page-6-4"></span>■ At the top-right corner, there is a bell icon. Select this to view your notifications.

## 3.4. My Account Dropdown

- In the top-right corner, you can see your name with a drop down. You can use this to access and update your account details and support contact:
	- **Home** this will redirect you to the Home page
	- **My Profile** account details which can be updated from here include Name, Phone, Account name, Email address, Account visible for Transfer checkbox
	- **Logout** if you have finished viewing your account

## <span id="page-7-0"></span>3.5. Enabling or Disabling Transfers for Your Account

- **EXECT** If you wish to transfer to another provider or receive transfers from another provider, you must set yourself as visible for transfer:
	- 1. Navigate to the 'My Profile' page
	- 2. Select the 'Account Visible for Transfers' checkbox
- **■** Unselecting this checkbox will mean that other providers cannot transfer to you and you cannot transfer to other users. However, you will still be able to create a transfer to yourself.

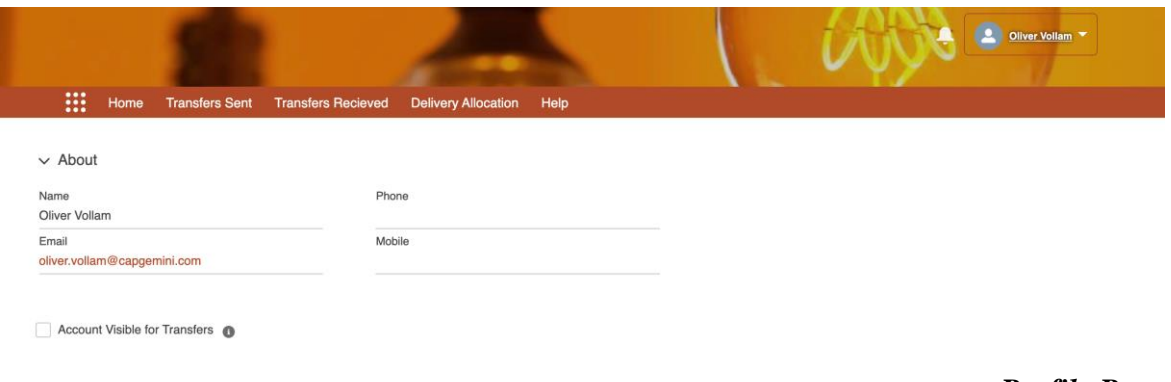

*Profile Page*

### <span id="page-7-1"></span>3.6. Download User Manual

**EXED If you would like a copy of the user manual to guide you through the application, you can** download it by clicking this button.

## <span id="page-8-0"></span>**4. Contract Details Page**

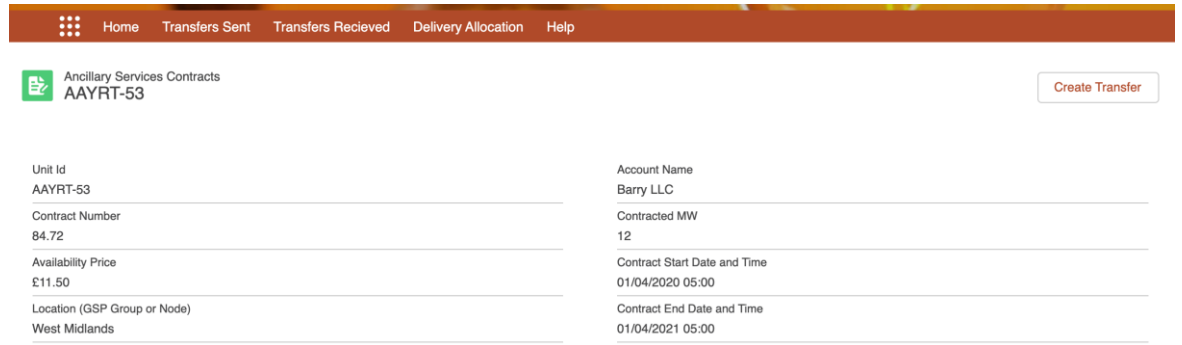

#### *Contract Details Page*

■ Clicking on any contract on the home page will take you to the Contract Details Page for this contract – from here you can create a transfer request for this contract using the "Create Transfer" button in the top-right corner.

# <span id="page-9-0"></span>**5. Transfer Creation**

## <span id="page-9-1"></span>5.1. Transfer Details Page

▪ When you click on "Create Transfer", you are presented with the Transfer Contract Details page.

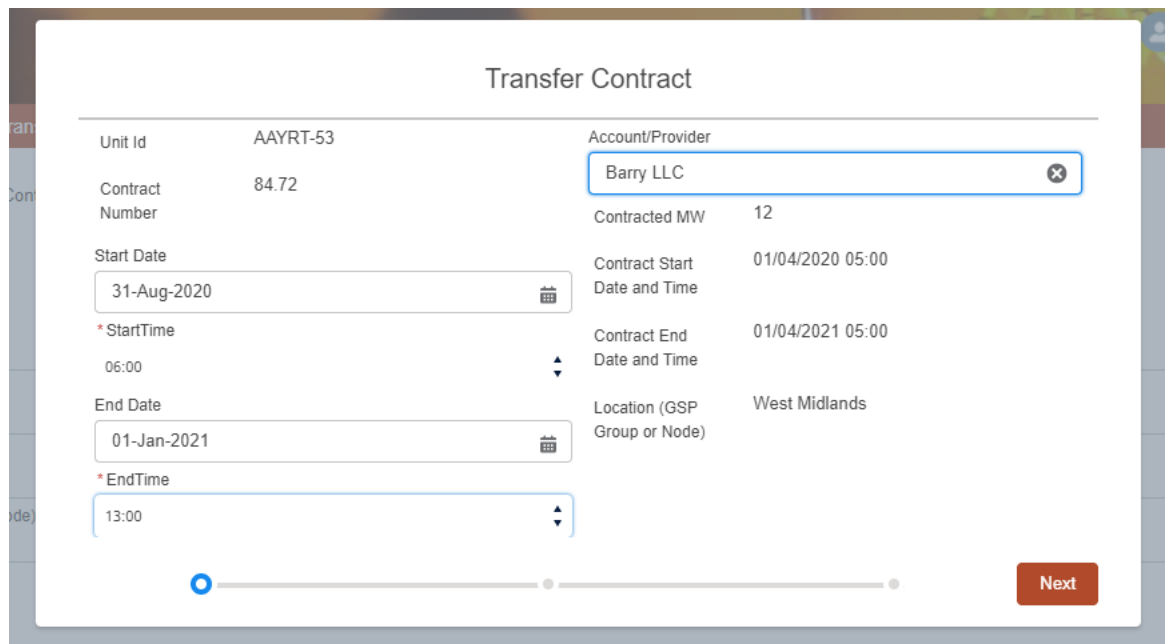

*Transfer Detail Page*

- The Transfer Detail page contains relevant details of the contract and asks for you to enter transfer details such as:
	- 1. Transfer Start Date and a relevant time from the dropdown options.
	- 2. Transfer End Date and a relevant time from the dropdown options.
	- 3. Receiving Provider
- All dates must be in the future and the Transfer Start Date and the Transfer End Date must be within the Contract Start Date and Contract End Date.
- Once a date is selected, the system will provide you a list with the start and end times (as relevant) of the windows on that date for you to select
	- **.** If the transfer is only for a single day, the end time must be after the start time for a transfer to be valid

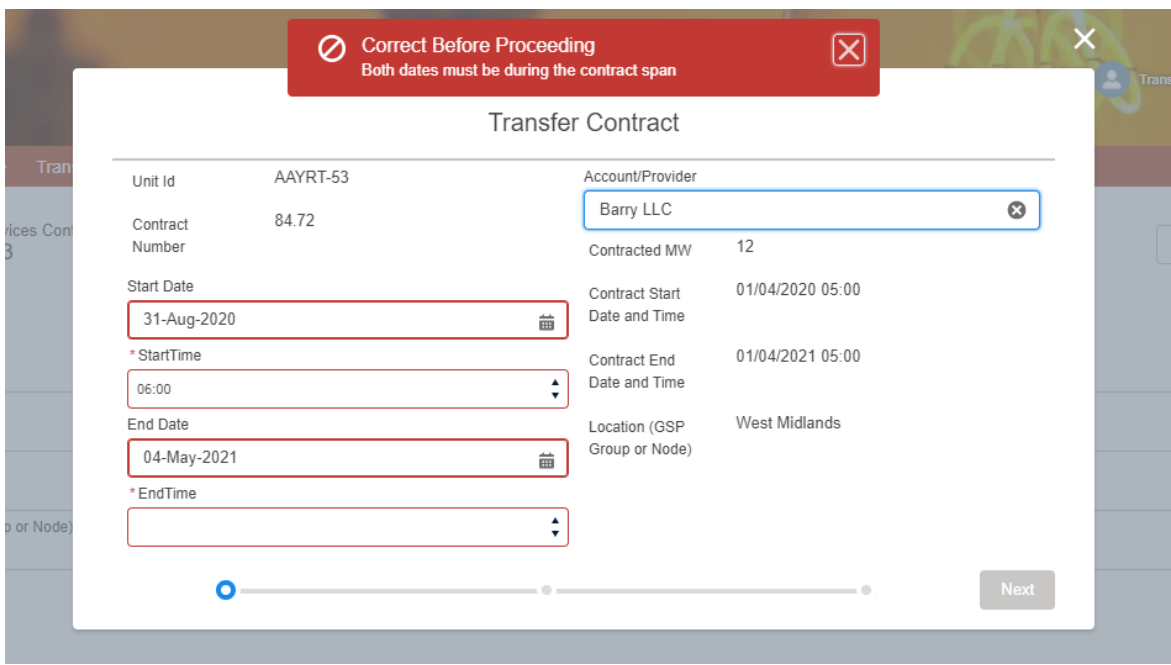

*Input Transfer Start / End Date Validation*

- This page also contains a searchable Account/Provider field to search the account, make sure to enter at least the first 3 characters of your account name.
- **The Provider name is searchable on the create transfer page only if "Account visible for** transfers" checkbox is checked on the accounts profile page.

## <span id="page-11-0"></span>5.2. Transfer Window page

■ After filling in the details in the Transfer Detail page and clicking the 'Next' button, you will proceed to the Transfer Window page.

|              |                 |            |                    |                      | <b>Transfer Contract</b> |              |              |                      |              |              |                            |  |
|--------------|-----------------|------------|--------------------|----------------------|--------------------------|--------------|--------------|----------------------|--------------|--------------|----------------------------|--|
| $\checkmark$ | SEASON          | DAY TYPE   | WINDOW             | MON                  | TUE                      | WED          | THU          | <b>FRI</b>           | SAT          | SUN          | INC SPECIAL DAYS           |  |
| $\checkmark$ | Season 5 - 14.5 | <b>WD</b>  | Window 1 $\bullet$ | $\blacktriangledown$ | $\checkmark$             | $\checkmark$ | $\Box$       | $\blacktriangledown$ | $\checkmark$ |              |                            |  |
| $\checkmark$ | Season 5 - 14.5 | WD         | Window $2 \bullet$ | $\checkmark$         | $\checkmark$             | $\checkmark$ | $\checkmark$ | $\blacktriangledown$ | $\checkmark$ |              |                            |  |
| $\checkmark$ | Season 5 - 14.5 | <b>NWD</b> | Window 1 $\bullet$ |                      |                          |              |              |                      |              | $\checkmark$ | 7.6                        |  |
| $\checkmark$ | Season 5 - 14.5 | <b>NWD</b> | Window $2 \oplus$  |                      |                          |              |              |                      |              | $\checkmark$ | $\overline{\phantom{a}}$ 0 |  |
|              |                 |            |                    |                      |                          |              |              |                      |              |              |                            |  |
|              |                 |            |                    |                      |                          |              |              |                      |              |              |                            |  |

*Transfer Window Page*

- The system displays all the seasons and the windows that satisfies the Transfer Start Date and Transfer End Date and you can select or deselect the season and the days accordingly.
- To navigate to the next page, make sure to select at least one season otherwise, the 'Next' button remains disabled.

## <span id="page-12-0"></span>5.3. Transfer Summary page

- Clicking on the 'Next' button on the Transfer Window page will take you to the Transfer Summary page.
- **EXECT** This contains a summary of contract and transfer details user entered so far.
- When you click the "Confirm Transfer Submission" checkbox, the 'Submit' button is enabled clicking the 'Submit' button will send the transfer.

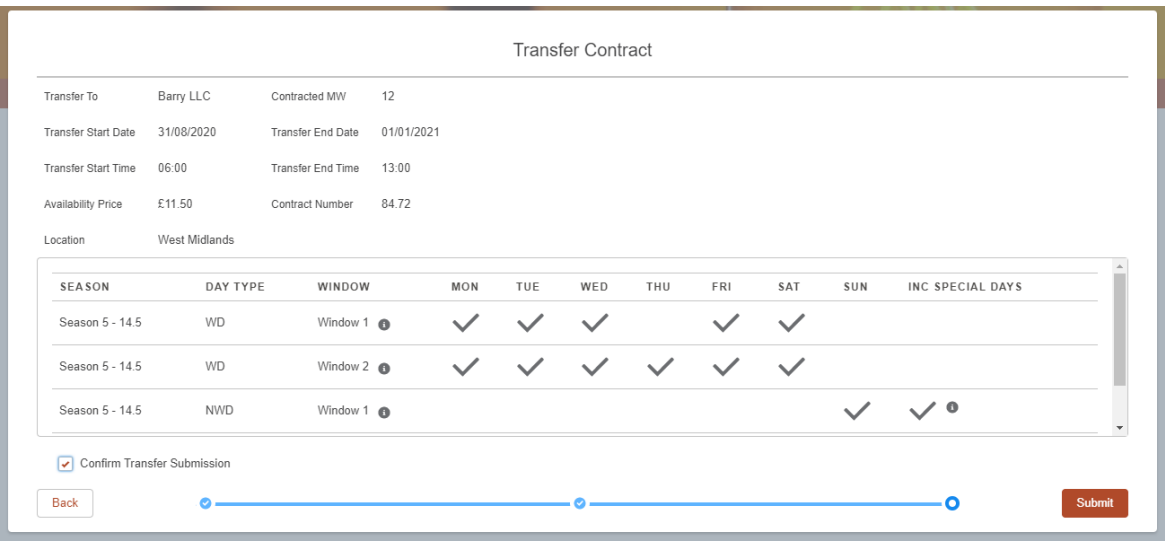

*Transfer Summary page*

■ You will then receive an email confirmation stating that the transfer has been submitted – and the transfer recipient will get a notification informing them that they have received a transfer.

## <span id="page-13-0"></span>**6. Transfer accept and reject**

In the process of the transfer, Provider A will send the contract transfer request to Provider B.

## <span id="page-13-1"></span>6.1. Provider A 'Sends' contract transfer request to Provider B

### <span id="page-13-2"></span>6.1.1.Sent Transfers list

■ Provider A will be able to see the Sent Transfers in the 'Transfers Sent' tab next to the 'Home' tab.

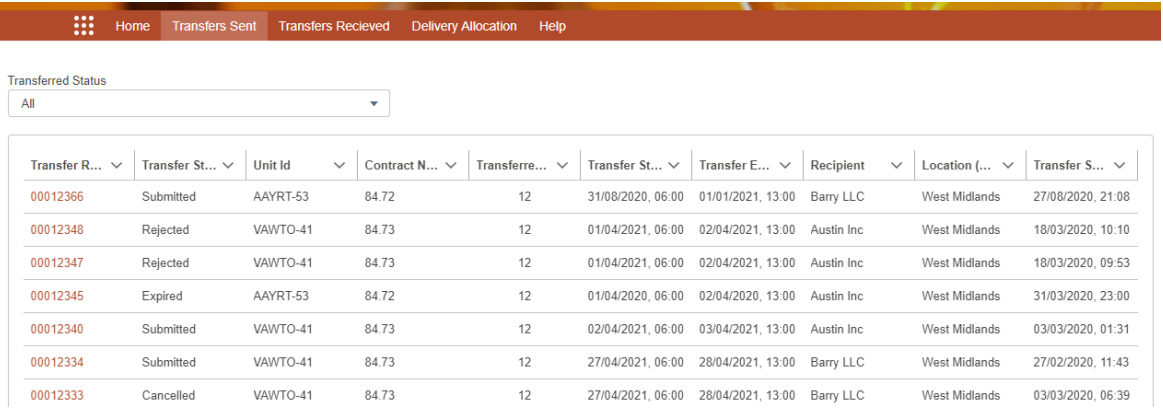

*Transfers sent tab*

- Each transfer request status is displayed:
	- **Submitted** A transfer request is sent to a provider.
	- **EXECT** Accepted A transfer request has been accepted by the provider who received the request.
	- **Rejected** A transfer request is rejected by the provider who received the request.
	- **Cancelled** A transfer request is cancelled by the provider who sent the request.
	- **Expired** When no action has been taken until 11pm, one day before the Transfer Start date, the system automatically updates the status of the transfer request to 'Expired'
- Clicking on the Transferred Status dropdown allows you to filter the transfers visible by status.

#### <span id="page-13-3"></span>6.1.2.Submitted/accepted transfers

■ The transfers with Transfer Status as Submitted/Accepted can be cancelled by navigating to the Submitted/Accepted Record page.

#### <span id="page-13-4"></span>6.1.3.Cancel sent transfers

■ Provider A has the option of cancelling the submitted or accepted request if the transfer of units is done from Provider A to Provider  $B -$  to cancel the submitted request, open the transfer request sent to Provider B by locating it in the 'Transfers Sent' tab and click the 'Cancel Transfer' button at the bottom-right corner.

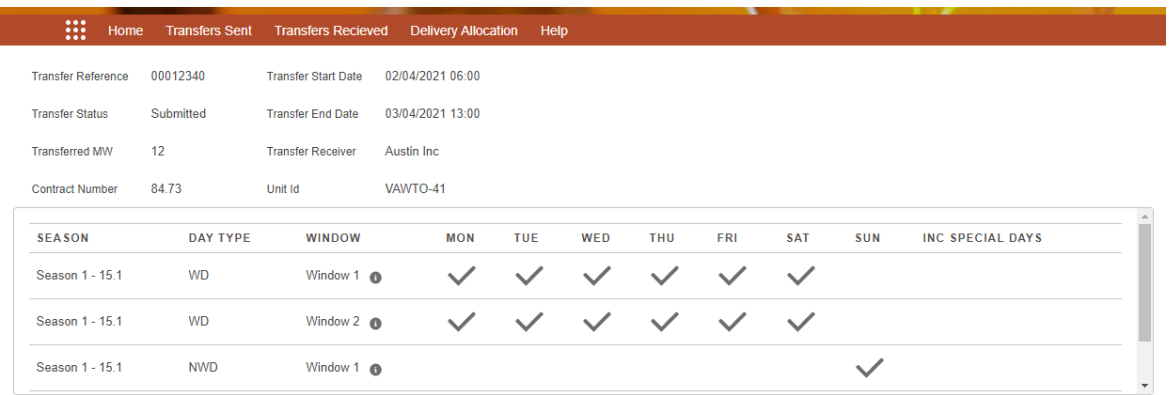

Cancel Transfer

*Transfer details*

## <span id="page-15-0"></span>6.2. Received Transfers

### <span id="page-15-1"></span>6.2.1.Received transfers list

▪ Provider A can see the received transfers in the 'Transfers Received' tab next to the "Transfers Sent" tab – transfers have the status of: Submitted, Accepted, Rejected, Cancelled or Expired.

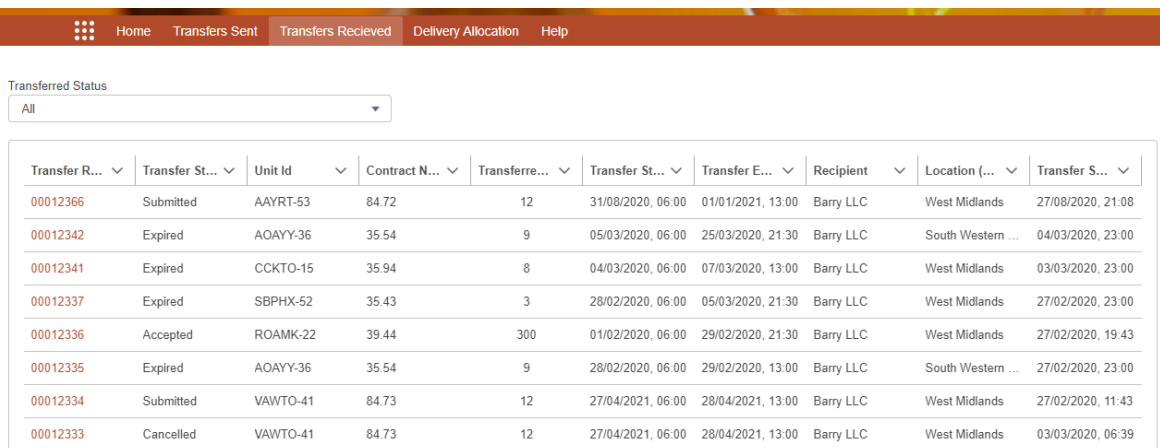

#### *Transfers Received Tab*

- **EXECT** Transfer requests that have the status of 'Submitted' can be accepted, cancelled or rejected.
- When the transfer request is received from provider B, to accept, cancel or reject the transfer:
	- 1. Locate and open the received transfer request in the 'Transfers Received' tab
	- 2. Navigate to the transfer record details
	- 3. For your preferred action, select from the buttons in the bottom-right corner

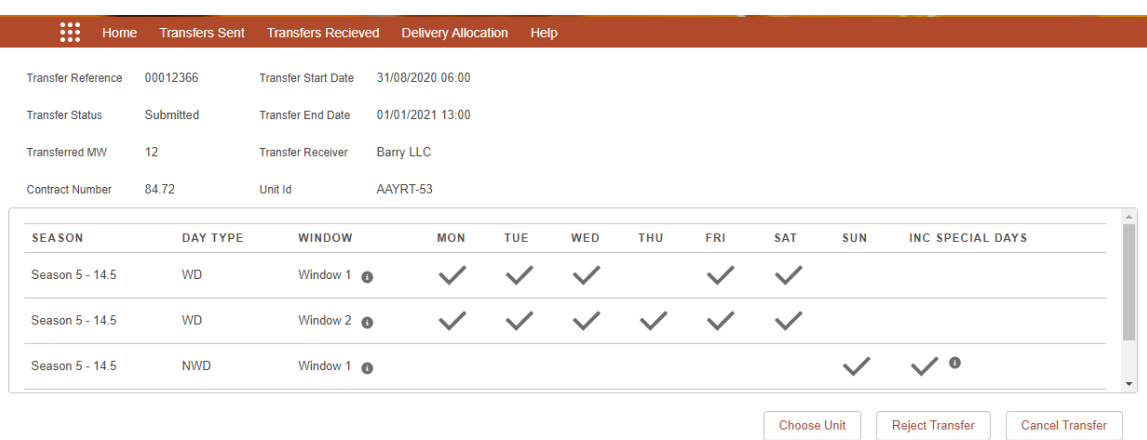

#### <span id="page-16-0"></span>6.2.2.Accept received transfer

- To accept the transfer request, the provider needs to:
	- Click on the 'Choose Unit' button to choose the unit to transfer to
	- Select the checkbox of the unit you wish to accept the transfer, which must meet the parameter requirements of the contract. Only units which meet these parameters will be available to transfer to.

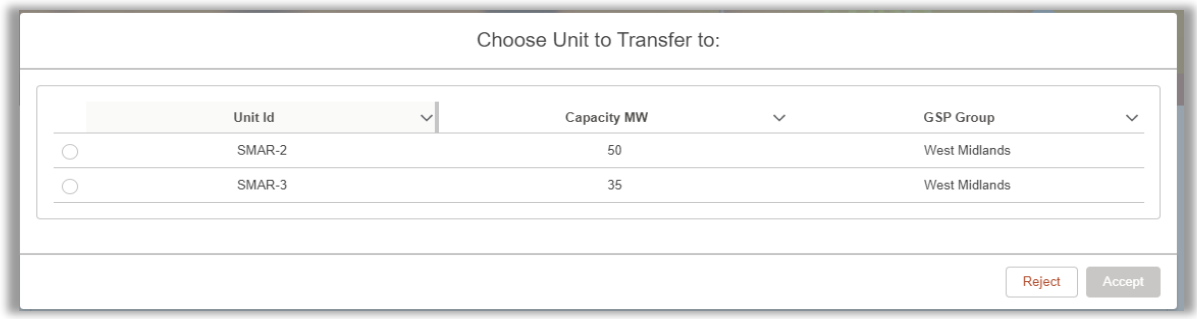

#### *Choose Units pop-up*

- To accept the transfer request, the provider can see which of their units are capable of satisfying the request received – the system will determine and display the units where each unit:
	- **EXECUTE:** Is prequalified for STOR, and
	- Has the same or better STOR Capacity than the transferred MW, and
	- **•** Is in the same GSP Group as the transferring unit (either directly for Non-BMUs or indirectly for BMUs)
	- Is not already providing transfer cover for any of the windows in the request
	- Does not itself have an associated contract which spans one or more of the windows in the request
	- Has the same or better unit capabilities than those associated with the transferring unit which will be:

Response Time: Must be greater or equal to Provider A's unit

Run Up Rate: Must be greater or equal to Provider A's unit

Maximum Utilization Period: Must be greater or equal to Provider A's unit

Minimum Run Time: Must be less than or equal to Provider A's unit

Cease Time: Must be less than or equal to Provider A's unit

Run Down Rate: Must be greater or equal to Provider A's unit

Recovery Period: Must be less than or equal to Provider A's unit

■ After choosing the unit to transfer to, Select the 'Accept' button.

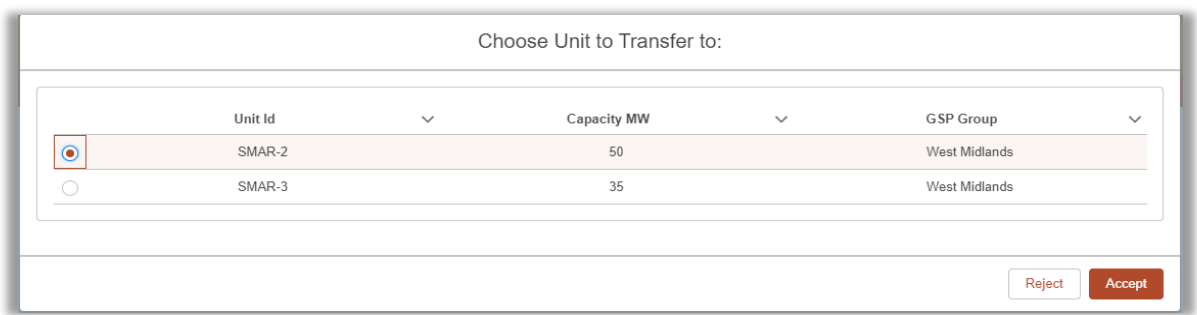

**EXTER 15 After clicking the 'Accept' button, the provider will be asked whether they are sure that they** want to accept the order – if they are sure, they can confirm the action by clicking the 'OK' button, and the transfer will then be accepted.

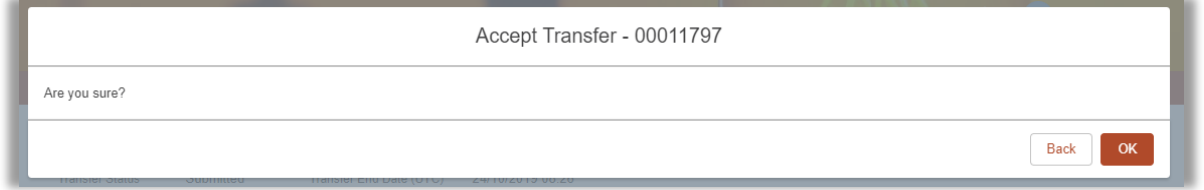

### *Accept Transfer Confirmation*

- After the Transfer status is accepted, Provider B is directed to the Transfer Summary page, where they will also see a button to cancel the transfer if they need to.
- **Provider B will receive an email confirmation informing them that the transfer has been** accepted.
- **Provider A will receive an email notification informing them that the transfer has been accepted.**

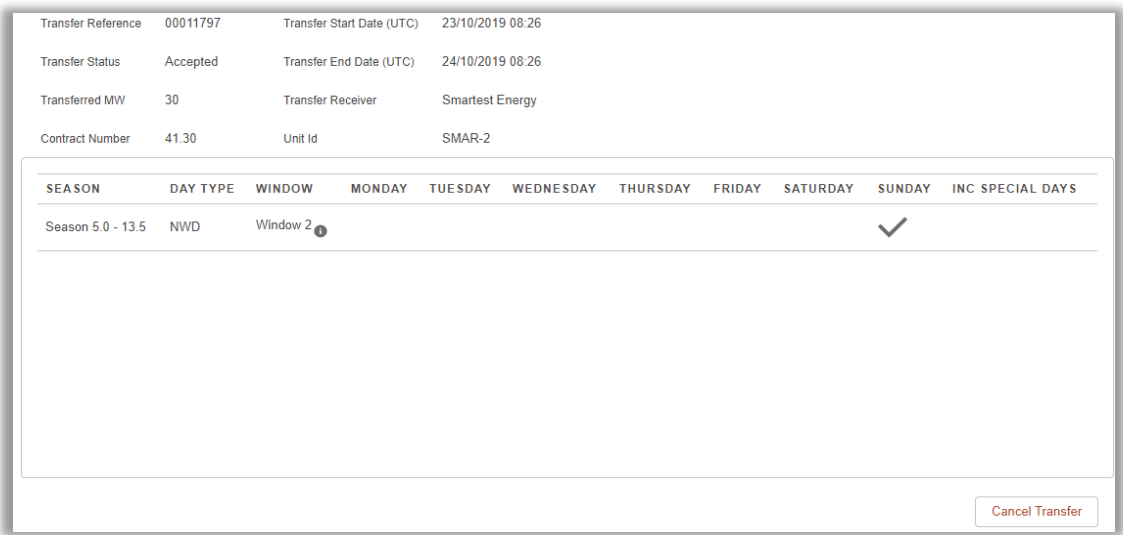

#### <span id="page-18-0"></span>6.2.3.Cancel received transfer

- **EXECT** After clicking the cancel button, Provider A will be redirected to another page
	- 1. Enter the Cancellation Start date and time, which should be within Transfer Start/End date.
	- 2. Confirm the cancellation by clicking the 'OK' button
- The transfer request will be cancelled.
- The transfer cancellation date and time will be updated.
- **Provider B will receive an email confirmation informing them that the transfer has been** cancelled.
- Provider a will receive an email notification informing them that the transfer has been cancelled.

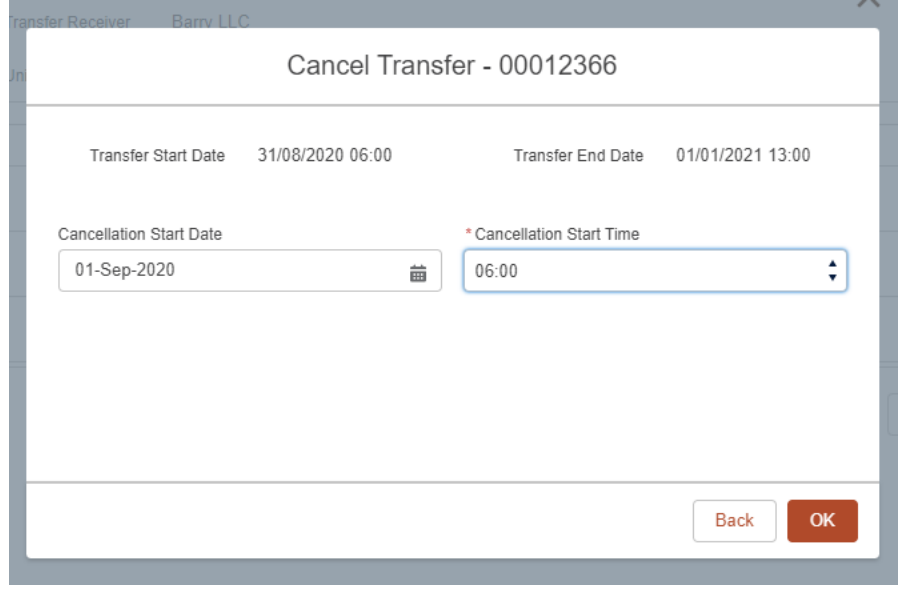

### *Cancel Transfer*

#### <span id="page-18-1"></span>6.2.4.Reject received transfer

- After clicking the reject button, Provider A will be redirected to page to confirm whether they are sure that they want to reject the transfer.
- Confirm the rejection by clicking ok button. the transfer request will be rejected.
- The transfer rejection date and time will be updated to the date and time it was rejected.
- **•** Provider B will receive an email confirmation informing them that the transfer has been rejected.
- **Provider A will receive an email confirmation informing them that the transfer has been** rejected.

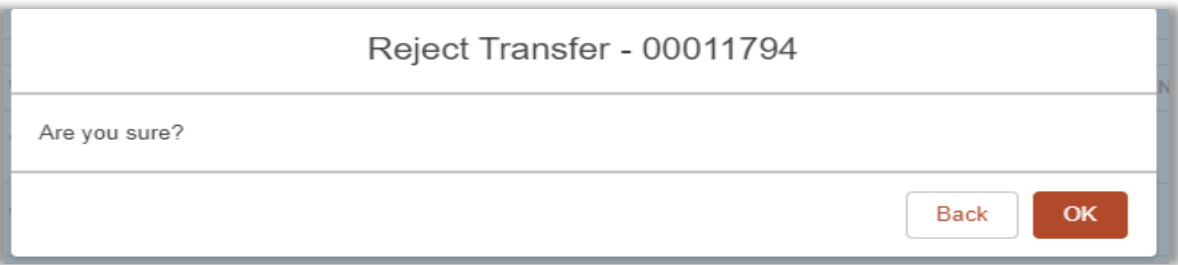

*Reject Transfer*

# <span id="page-20-0"></span>**7. P354 Delivery Allocation Page**

Selecting the Delivery Allocation tab opens up the Delivery Allocation page, which is where users will perform the tasks associated to the p354 functionality. Here you are able to select units to allocate to, as well as upload and download relevant CDV data.

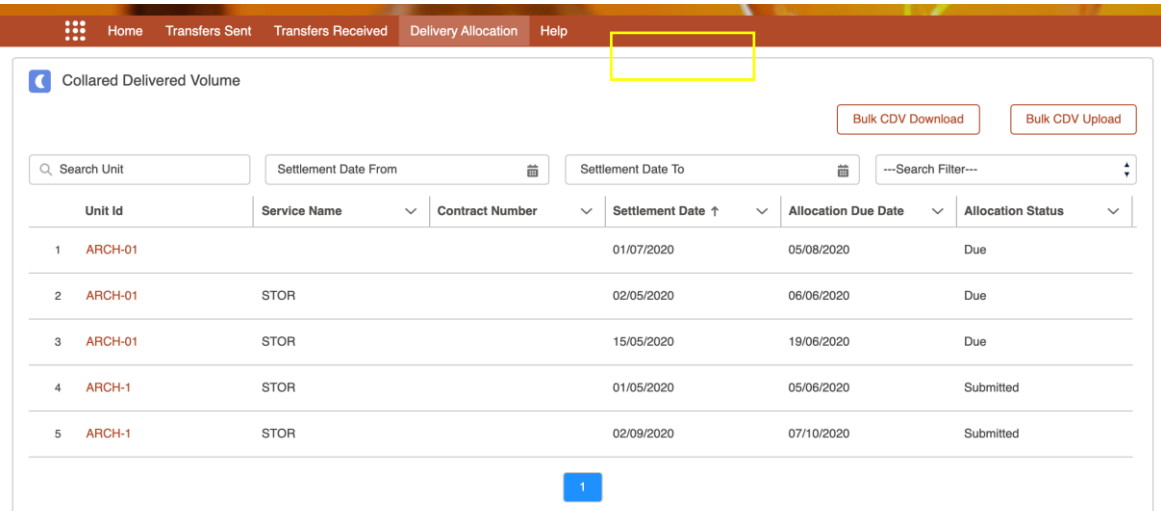

### <span id="page-20-1"></span>7.1. CDVs List

- This page contains list of all the CDVs related to the user's account with details.
- The CDVs can be sorted according to any displayed field you wish.

## <span id="page-20-2"></span>7.2. Filters

• This page contains 4 filters that will be used to filter the CDVs according to criteria

### <span id="page-20-3"></span>7.2.1.Search Unit

• This search box is used to get the CDV with a particular unit Id.

### <span id="page-20-4"></span>7.2.2.Settlement Date From

• This box is used to get CDVs having settlement date equal to or greater than entered date.

#### <span id="page-20-5"></span>7.2.3.Settlement Date To

• This box is used to get CDVs having settlement date less than or equal to entered date.

### <span id="page-20-6"></span>7.2.4.Search filter

• This search filter is used to filter according to Allocation status of CDVs.

## <span id="page-21-0"></span>7.3. Bulk CDV Download

• Selecting the Bulk CDV Download button allows the user to input a Settlement Date and download the relevant CDV's associated to this date.

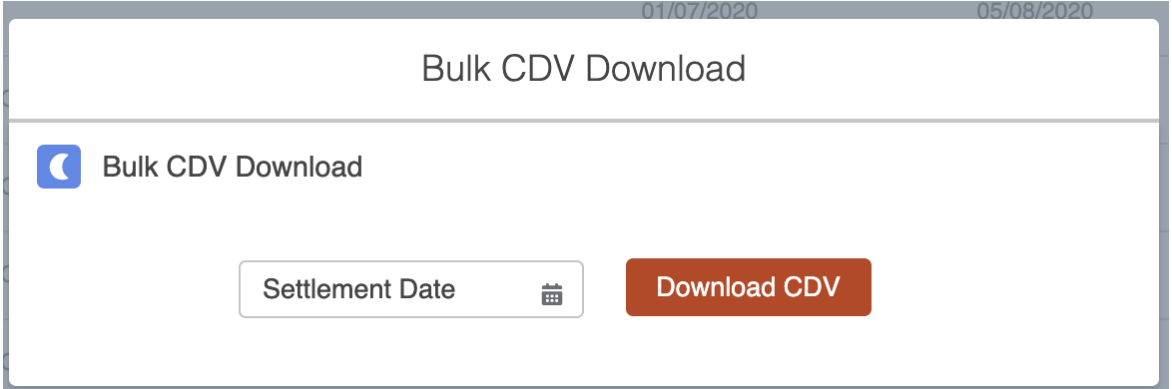

• Selecting the download will download the CDV

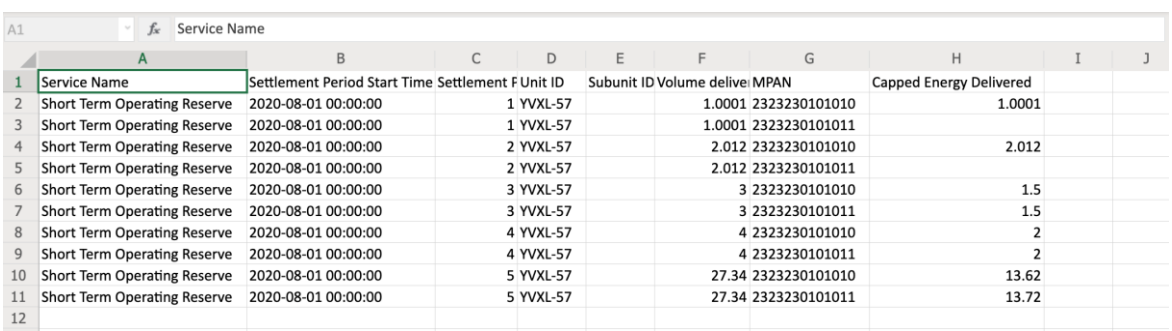

• Once downloaded, the user should not change the headings to any of the columns and only edit the data in the Capped Energy Delivered column.

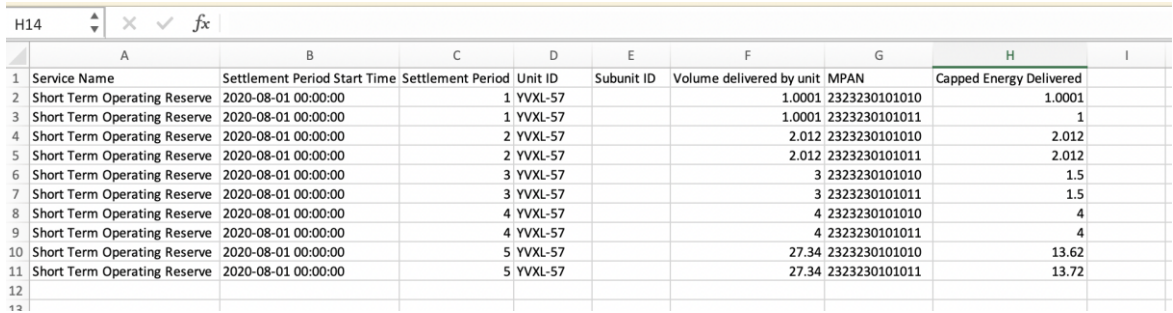

• Once the user has edited the data in the Capped Energy Delivered column, it is ready to be uploaded.

## <span id="page-22-0"></span>7.4. Bulk CDV Upload

• Selecting the Bulk CDV Upload button allows the user to upload CDV files directly into the system.

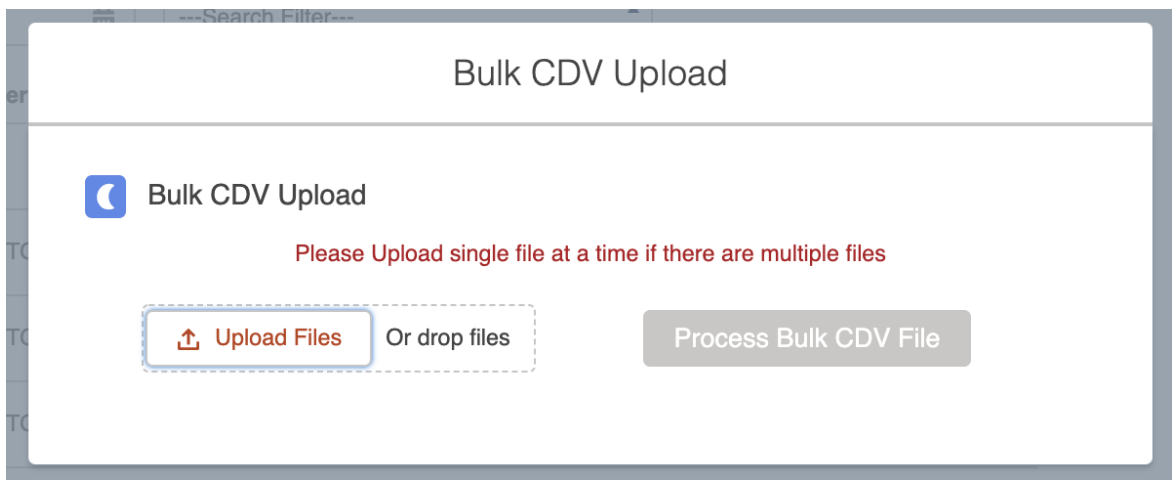

• The user will be shown a successful upload message if the file has been uploaded correctly.

## <span id="page-22-1"></span>7.4.1.Bulk Upload Error

• Errors may occur if the attempted upload contains a file with incorrect data. If there is a single error in the upload file, the entire upload will fail, and the user must correct the error and reupload.

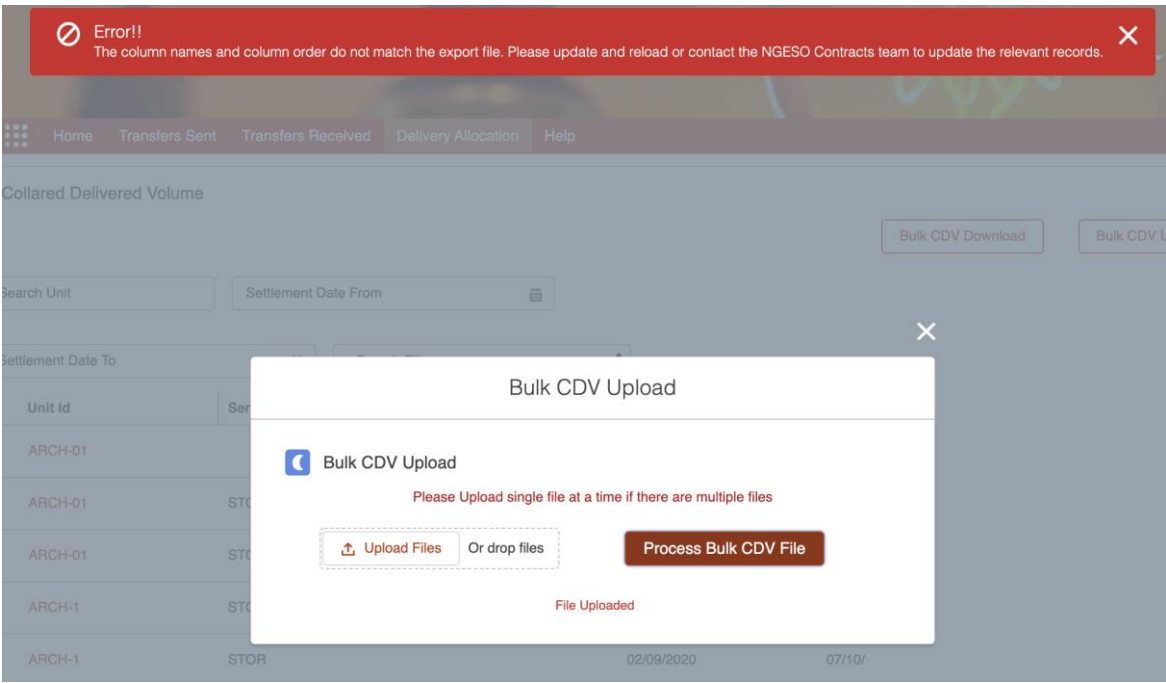

• The error message will provide a brief description of the issue and it will be up to the user to examine and fix this issue before reuploading.

## <span id="page-24-0"></span>**8. Allocation Screen**

■ When a CDV is clicked from the list of CDVs in the "Delivery Allocation" tab the user gets directed to Allocation Screen which contains Service name, Contract number, Settlement date, Unit id which are auto populated based on what users selected on the homepage.

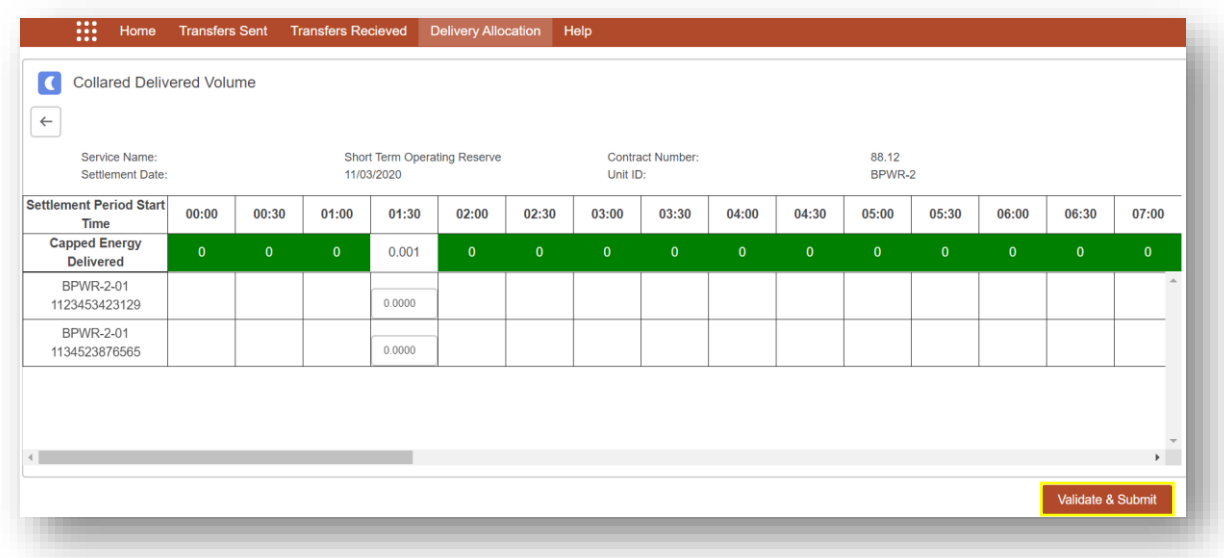

■ This screen also contain table containing

## <span id="page-24-1"></span>8.1. Settlement Period Start Time

- On the first row the Settlement period start time shows the available windows for the settlement date in 30 minutes time frames.
- **•** The number of windows will always be 48 except for clock change days that is the number of windows for last Sunday of March will be 46 and for last Sunday of October will be 50.

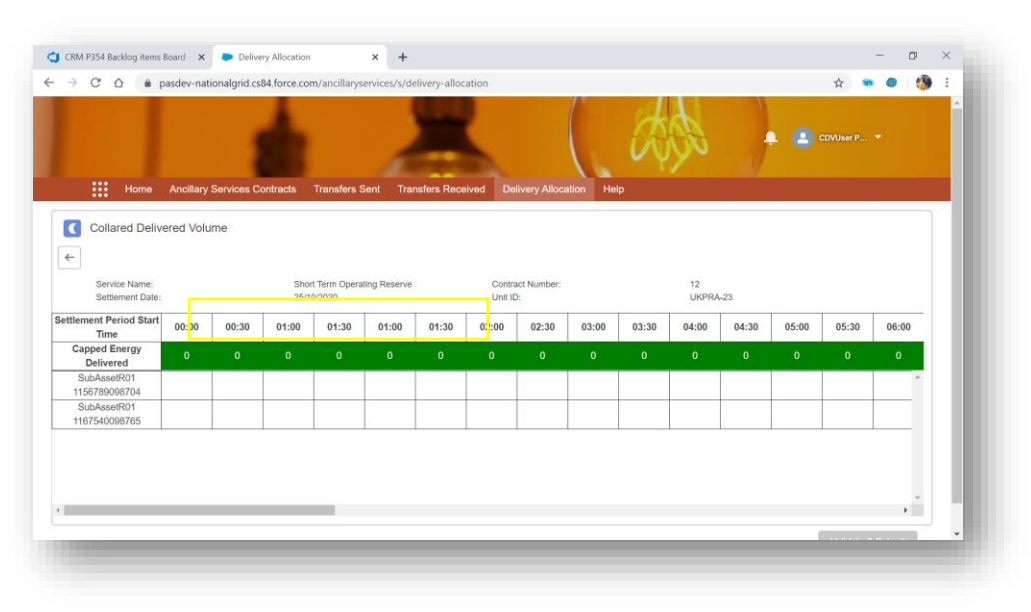

**UKPRA-23 – Last Sunday of October**

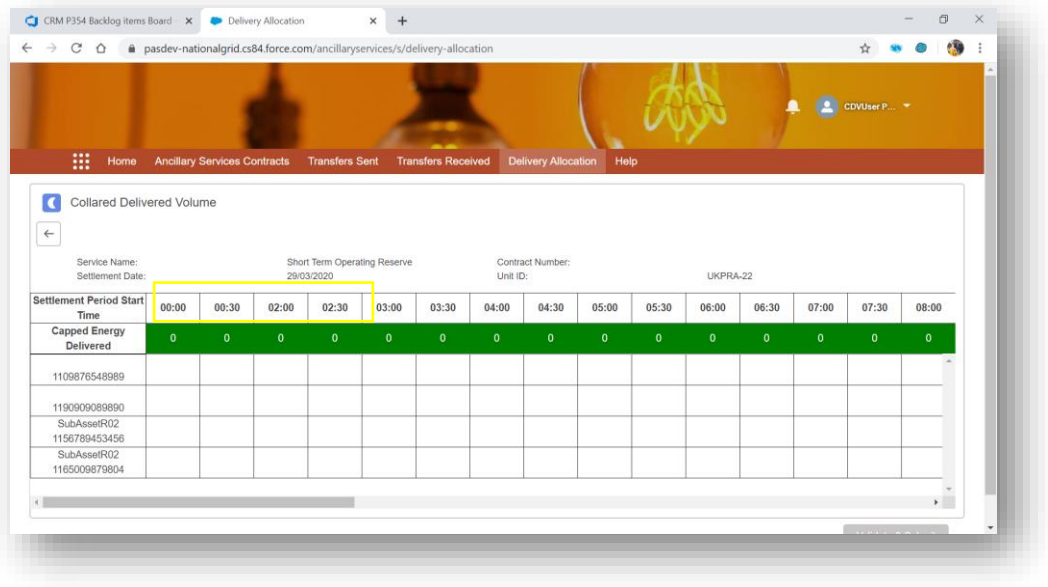

**UKPRA-22 -- last Sunday of March**

## <span id="page-25-0"></span>8.2. Capped Energy Delivered

- **·** The second row of table contains Capped Energy Delivered value of unit on that settlement date and time frame.
- **•** The Capped Energy Delivered value with 0 as value are in green colour and with value other than 0 are in white colour.
- **This row is always read only.**

## <span id="page-25-1"></span>8.3. MPANs of Related Assets and Sub Assets

- **The first column lists the MPAN of assets and sub assets related to the unit id.**
- **EXECT** From the second columns Capped Energy Delivered value of the MAPN in particular window of that settlement date is entered.

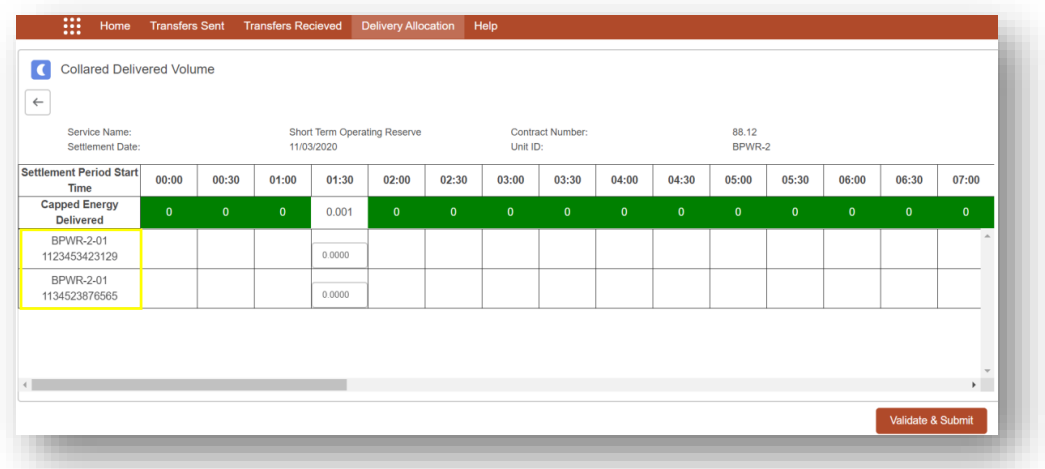

- When the Capped Energy Delivered Value of MPANs is updated the "Validate and Submit" button gets enabled.
- The Capped Energy Delivered Value of the MPANs must add up to the Capped Energy Delivered Value of unit.
- In the window Capped Energy Delivered value of 0, the whole column is read only that is nothing can be allocated to any subunit MPAN.

## <span id="page-26-0"></span>8.4. Validate and Submit button

- CDV is allocated using "Validate and Submit button" in the down right corner.
- **This button is disabled by default and gets enabled once Capped Energy Delivered value of** any of the MPAN is updated.

### <span id="page-26-1"></span>8.4.1.Unsuccessful Allocation of CDV

■ The Capped Energy Delivered Value of the MPANs must add up to the Capped Energy Delivered Value of unit else error message will be thrown and the errored time frame will get highlighted in red while clicking "Validate and Submit" button.

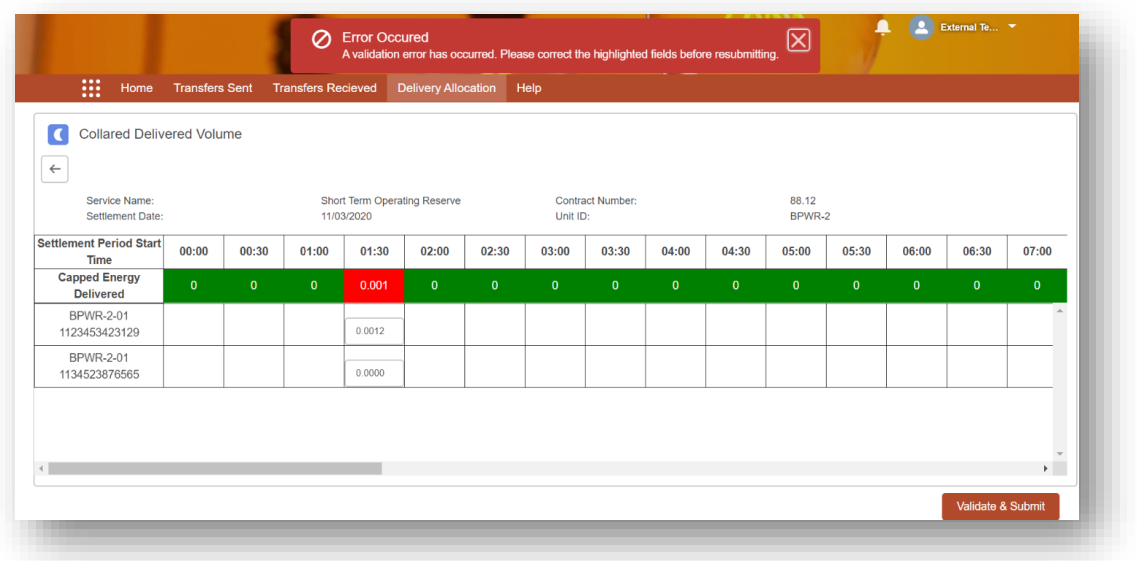

**·** The number of decimal digits in the Capped Energy Delivered value should not be more than 4 else error message will be thrown.

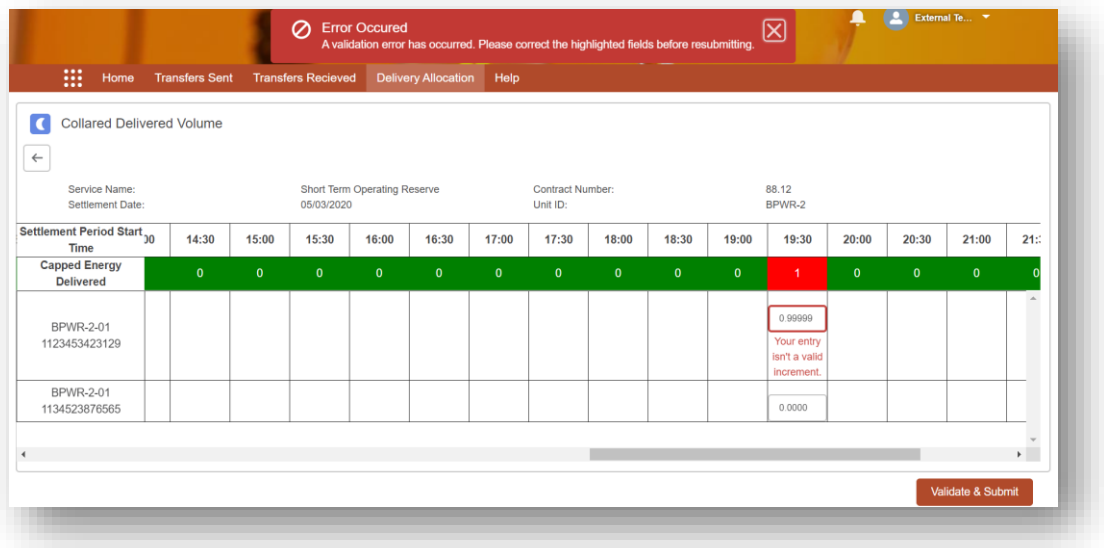

### <span id="page-27-0"></span>8.4.2.Successful Allocation of CDV

■ Once Capped Energy Delivered Value of one or more MPAN is updated and their value add up to the Capped Energy Delivered Value of unit. The CDV will be allocated successfully with Success message.

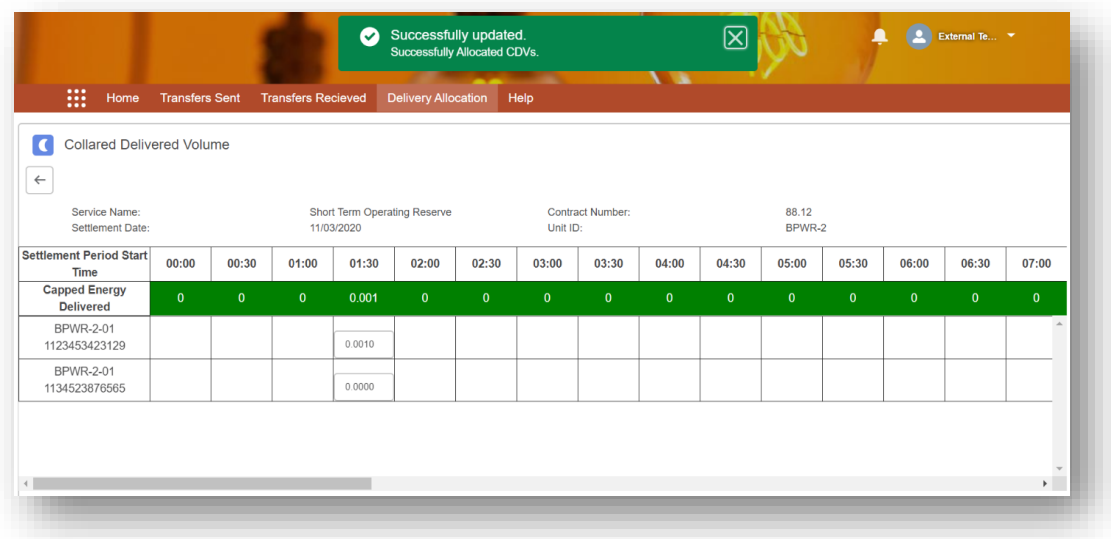

## <span id="page-29-0"></span>**9. Auction/Tender Management for CEP 6.9 (STOR Day Ahead Procurement\_**

## <span id="page-29-1"></span>9.1. Auction/Tender Management Notifications

- Providers will receive an email notification when a Tender Round (auction) becomes available for them to tender/bid against. The notification email will inform you when the tendering period closes, as well as the date the contract is awarded and the delivery date of the service.
- The notification will provide you a link to the NGESO Auction Platform where you can access the Tender Round to begin the submission process.

#### Dear Service Provider

Please be advised that an auction for Short Term Operating Reserve TRN-0262 has been created. please click here https://pasqa-nationalgrid.cs89.force.com/ancillaryservices for further information.

Bids are invited for service provision for the Short Term Operating Reserve Service Day period 18/03/2021 05:00 - 19/03/2021 05:00.

#### **Key Dates**

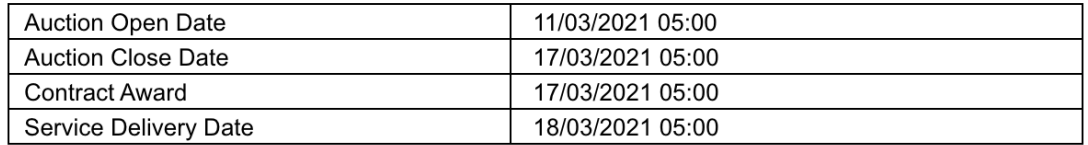

Please do not reply to this email; If you have any further questions please contact us on Commercial.Operation@nationalgrideso.com

## **National Grid**

Connecting people to the energy they use safely, reliably and efficiently.

nationalgrideso.com

Yours sincerely, **National Grid ESO** Faraday House Warwick Technology Park Gallows Hill, Warwick CV35 6DA

## <span id="page-30-0"></span>9.2. Tender Management Overview

- Once you have successfully logged into the portal, navigate to the Tender Management tab. The Auction/Tender Rounds available will depend on what is available on that date to you. Here you will see all the available tender rounds at that current time.
- You can identify a specific Auction/Tender Round by the Tender ID field.
- You will also see the Service Delivery From/To dates, as well as the Auction/Tender Open/Close dates and the Status of the Auction/Tender.
- Only open auctions/ tenders available to the provider will be available on the Portal for tendering. For any queries, please contact and the help number or your Account Manager.

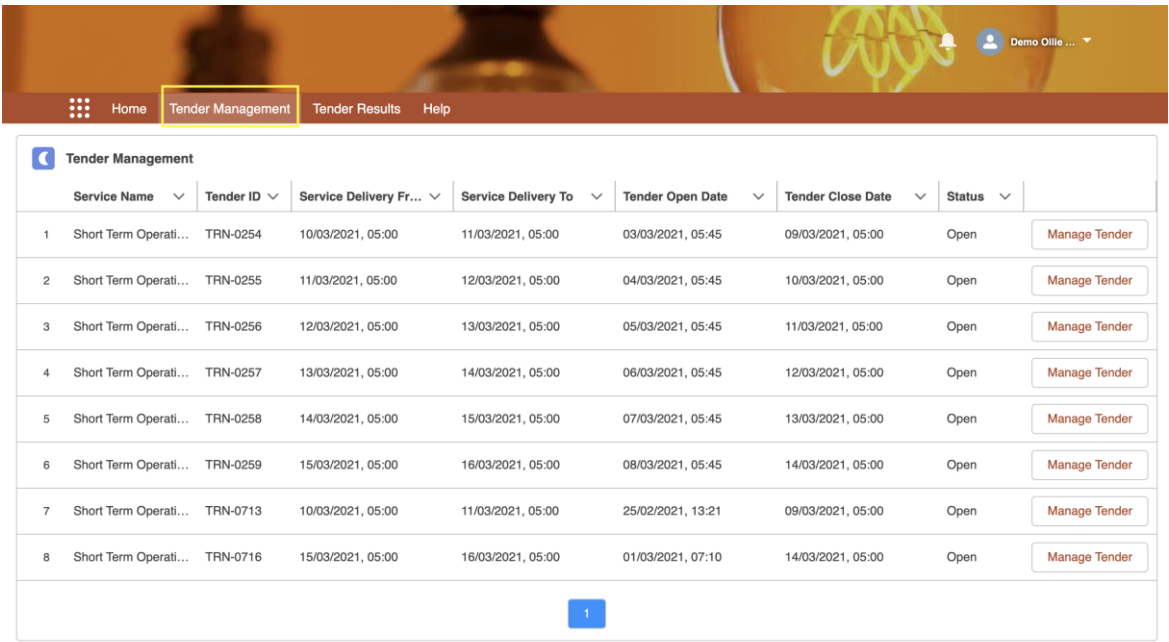

• Use the dropdown on the right of the column headers to sort the data in ascending or descending order.

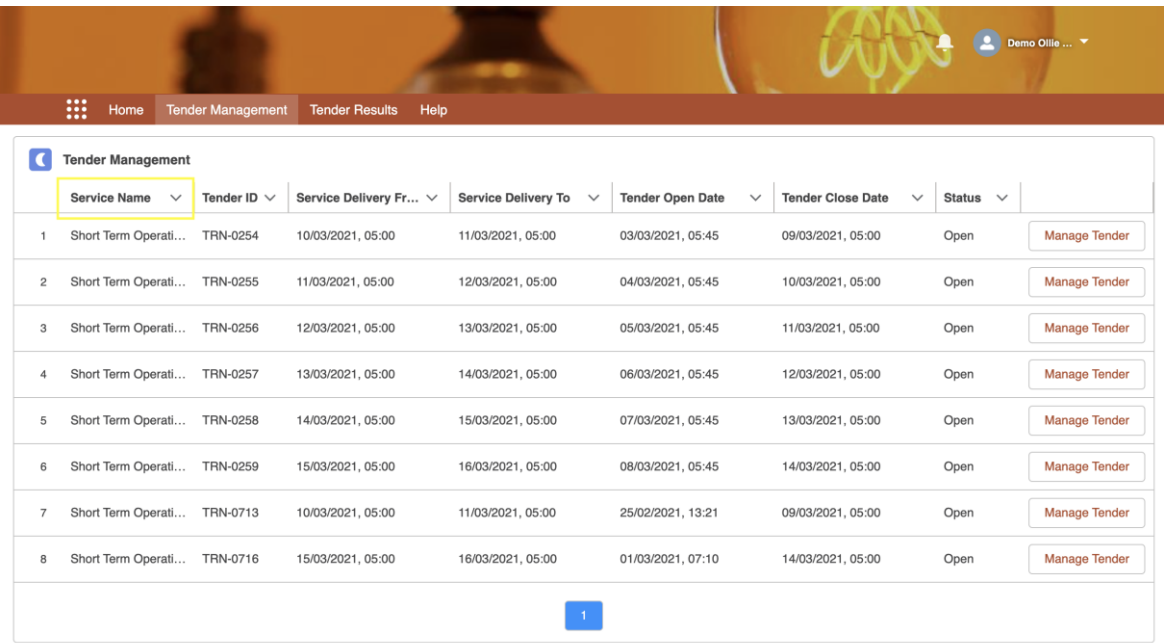

• To manage a specific auction/tender, select the Manage Tender button on the tender round.

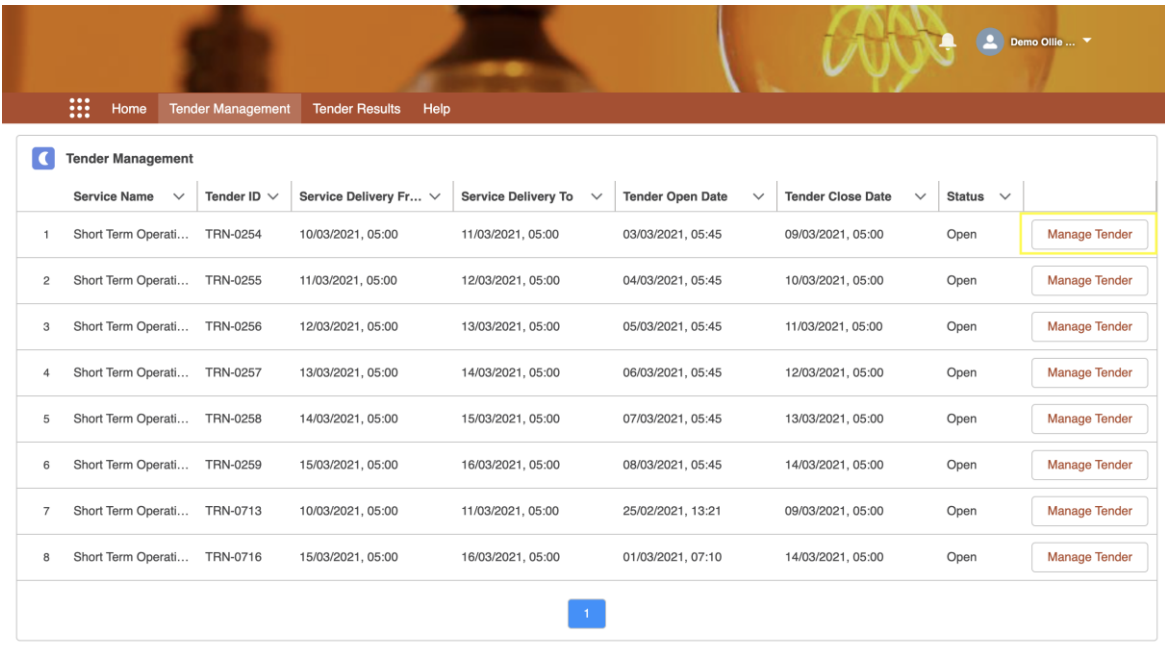

## <span id="page-31-0"></span>9.3. Bidding/Tendering for Auction/Tender Round

- Selecting the Manage Tender button will open the auction/tender round. Check the Tender ID and other specific information in the Tender Summary Information section to ensure you have opened the correct one.
- Within the Tender Season and Window Information section, view the Season and Window information for that auction/tender round, including the window start and end times.
- You can also view the Service Delivery From/To dates.
- Within the Unsubmitted Units section, these are the units available to submit against this tender. Units will only be displayed here if the meet the correct criteria to and pass the initial validation checks.

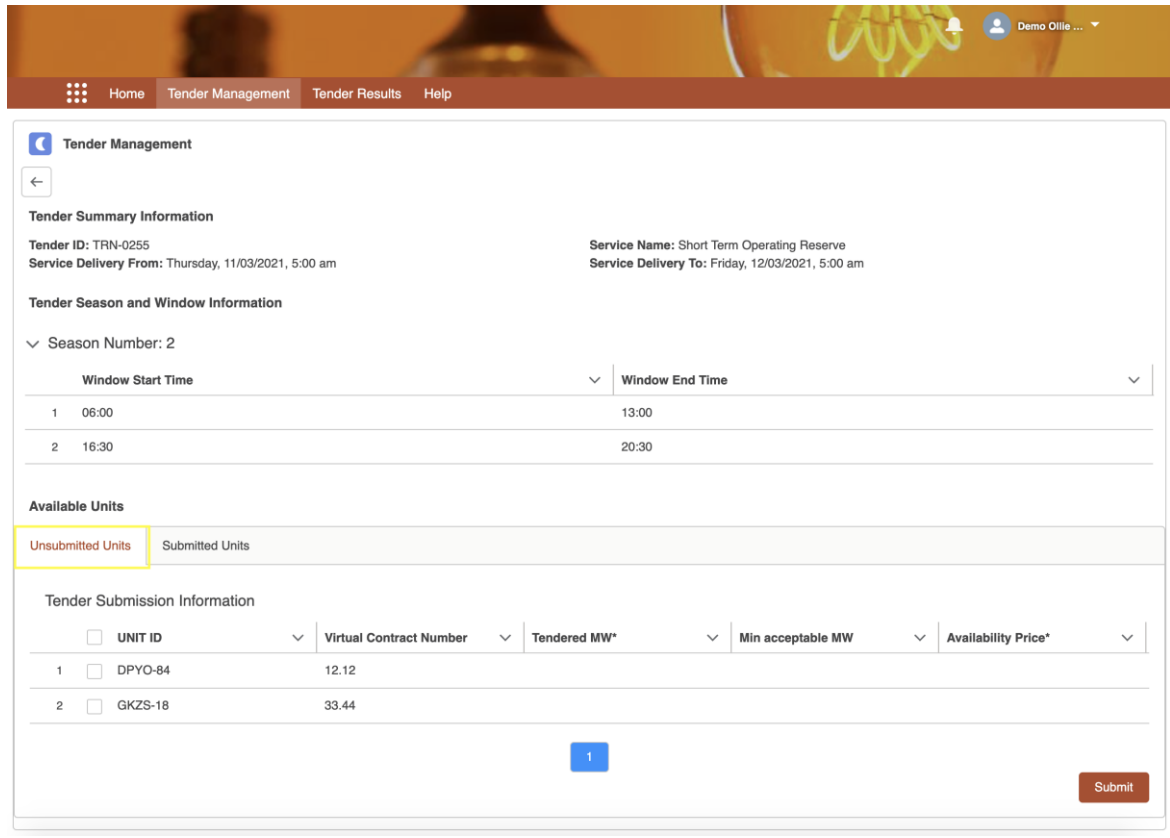

• To input values against a unit for submission, select the field on that unit's row, for example Tender MW, and add the value you wish to tender for.

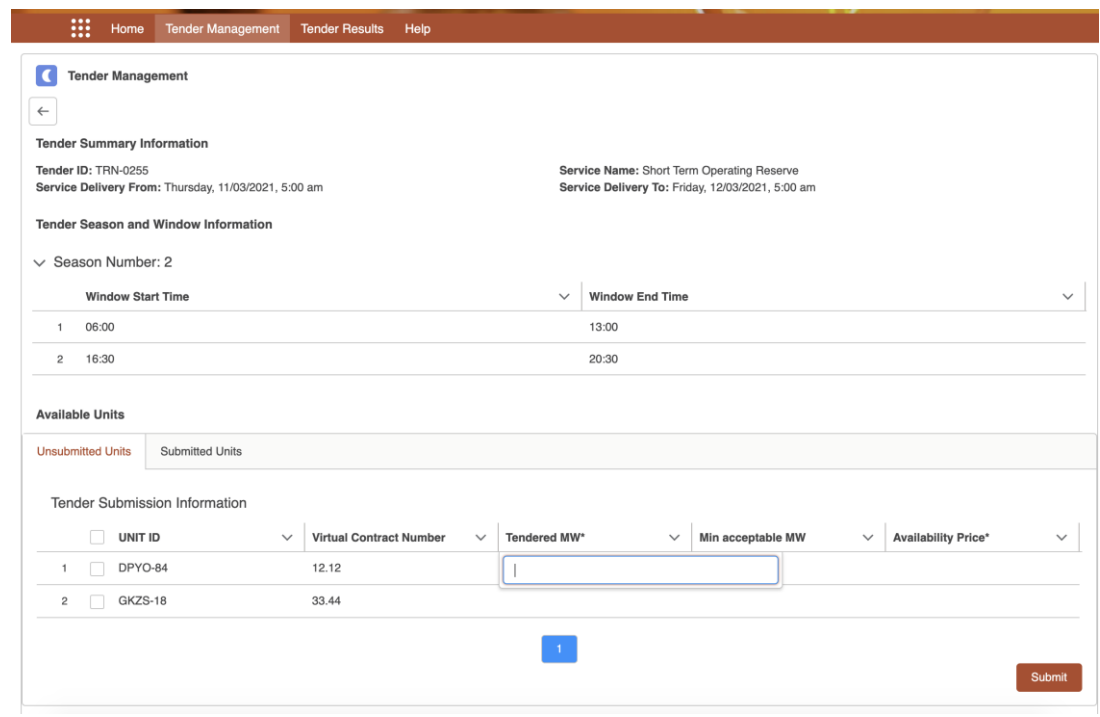

• Do the same to input values for the remaining fields on that unit's row.

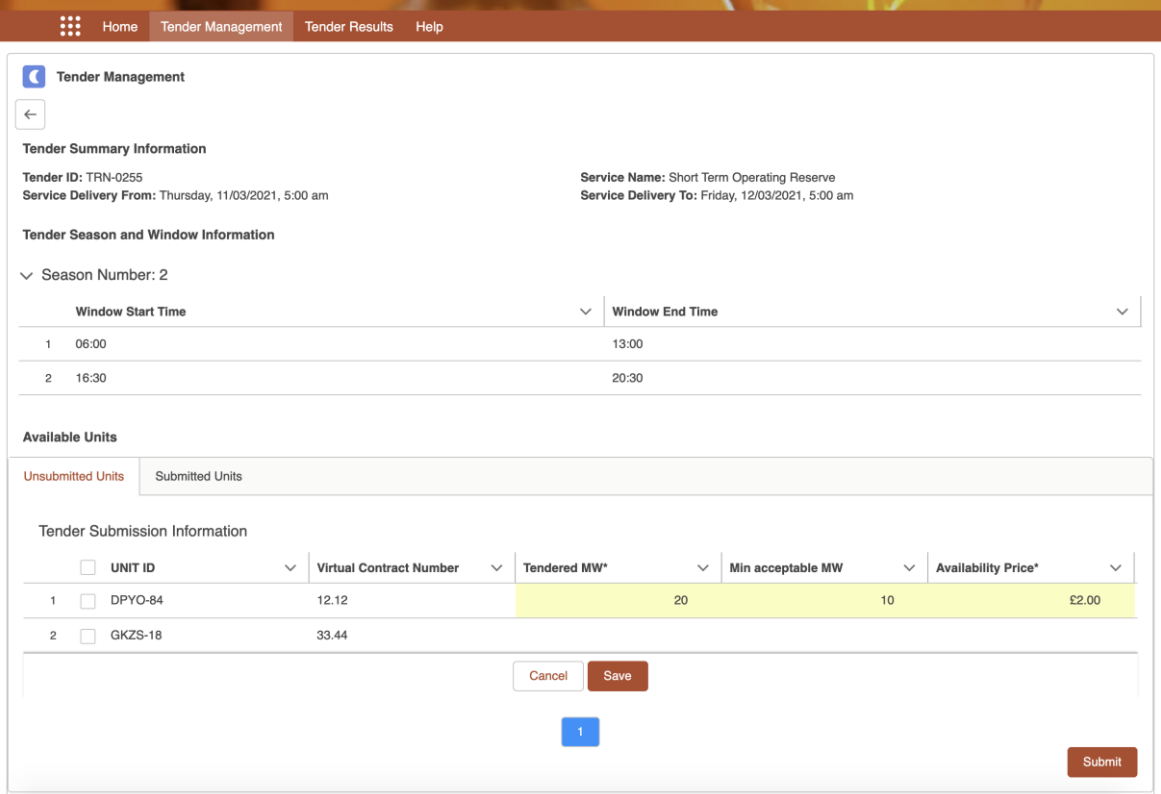

• To submit against the tender, select the checkbox of the unit you wish to submit for that tender. Complete the necessary information required and select Save to save and validate that data.

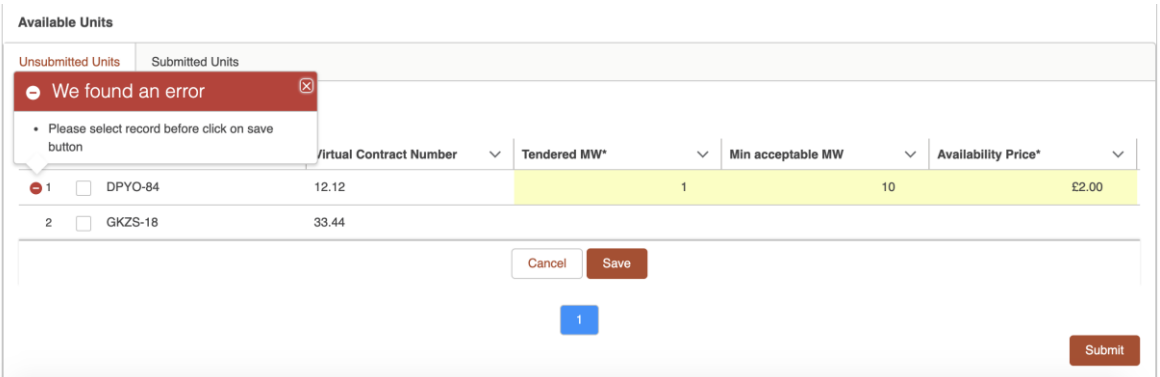

• Selecting Save will validate the data entered against the unit you are attempting to submit for that tender. If the validation fails a red error circle will appear against that unit. Select the box to view the errors which occurred during the validation. Edit the information entered to satisfy the validation checks if you wish to continue with the submission for that edit. Selecting save will once again validate the data.

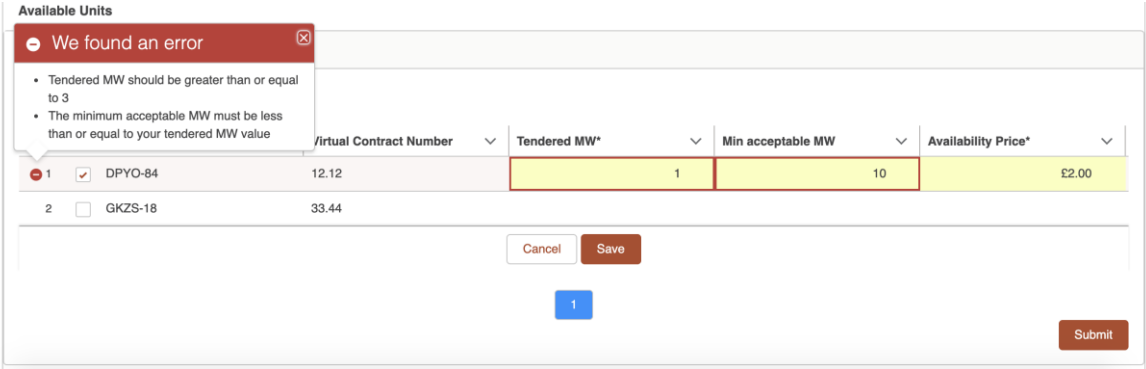

- The validation checks that are applied vary across different individual tender rounds. Possible validations are:
	- o Tendered MW should be equal or greater than the service minimum which that tender round has been created(?) against.
	- o The Minimum acceptable MW must be less than or equal to the Tendered MW value entered.
	- o Any field with an (\*) next to it are mandatory fields and must contain a value in order for the unit to be saved and validated.

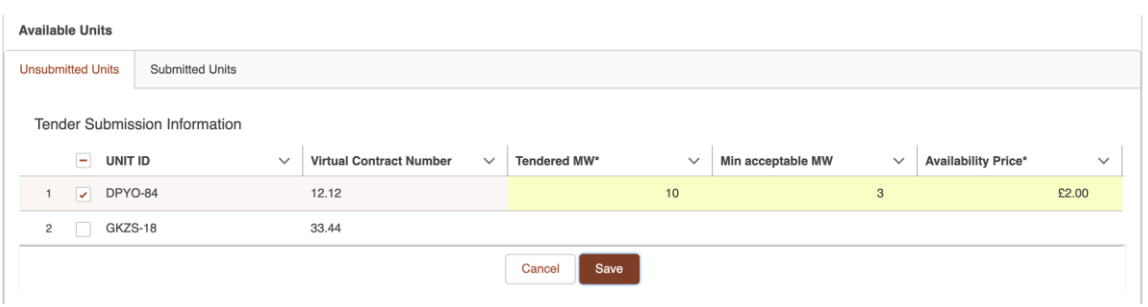

- If the validation passes, the unit will simply display with a tick in the box and the red circle will either not display or disappear if you are correcting any validation errors.
- To submit the unit against that tender, once saved and validated, select the Submit button.

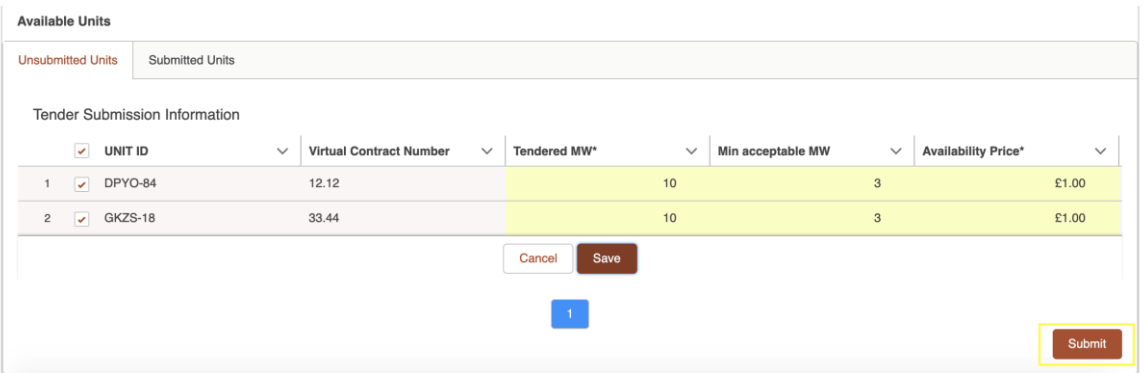

• After selecting Submit, you will get a popup asking if you are sure you wish to continue with your submission. Ensure your information entered is correct and if so, select OK to submit the unit against that tender.

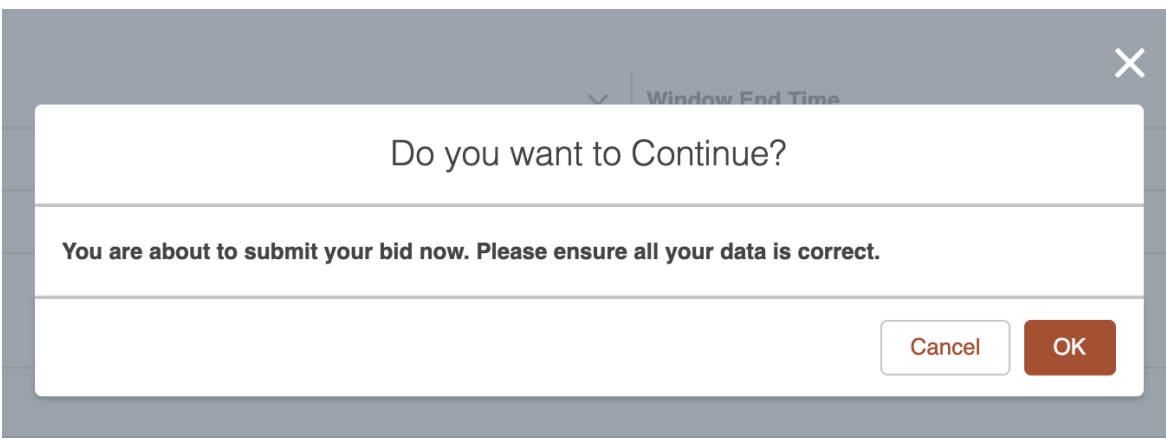

• You will then get a success message that your Tender Submission has been processed correctly.

**Success** Your bid has been Submitted Successfully.

#### <span id="page-36-0"></span>9.3.1. Multiple Submissions

 $\blacktriangledown$ 

- To submit multiple units at a time, select the checkbox of each unit in the Unit ID column.
- To input values against multiple units for submission, select the field on that unit's row, for example Tender MW, and add the value you wish to tender for. Select the Update 2 selected items checkbox and click apply. This will input the value for all units selected. You can still edit individual unit values after selecting this.

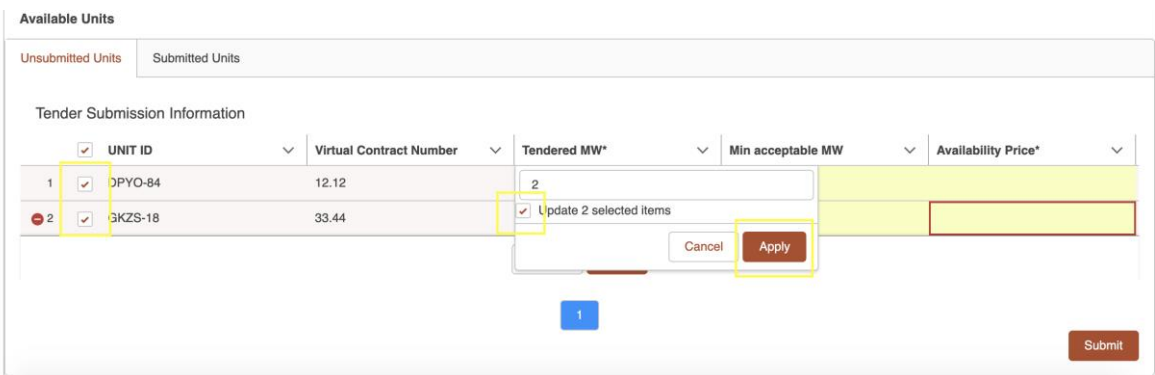

• Once the values have been applied all of the units selected will be updated. Save the units to validate multiple units at once and any errors will appear as a red circle next to the unit.

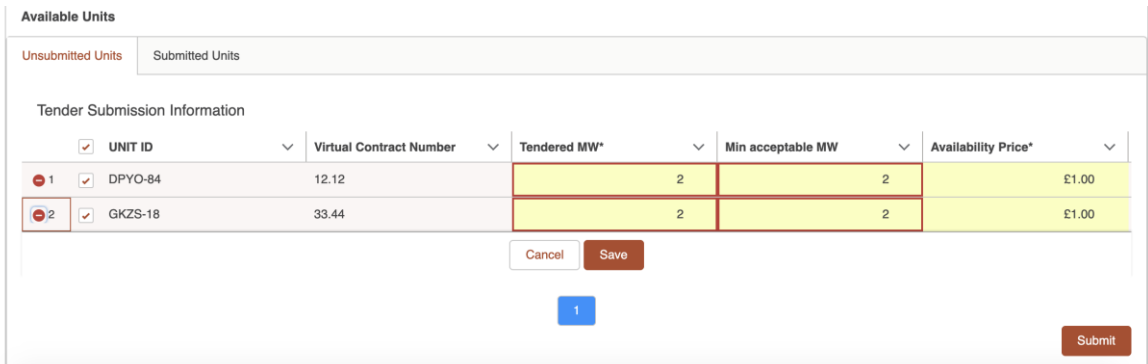

• Selecting Save will validate the data entered against all of the units you are attempting to submit for that tender. If the validation fails a red error circle will appear against that unit. Select the box to view the errors which occurred during the validation. Edit the information entered against each unit to satisfy the validation checks if you wish to continue with the submission for that edit. Selecting save will once again validate the data.

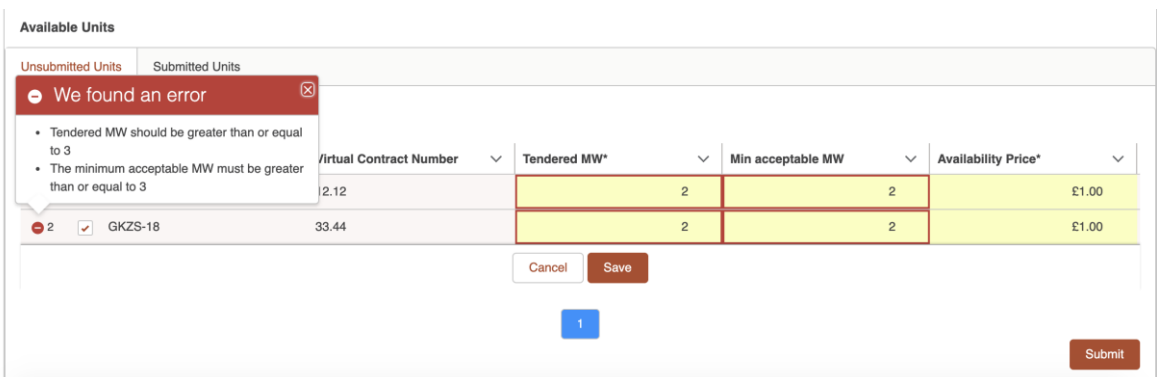

• To submit all the units against that auction/tender, once saved and validated, select the Submit button. As with submitting a single unit, you will receive a notification asking if you are happy to process with your submission, followed by a successful submission popup.

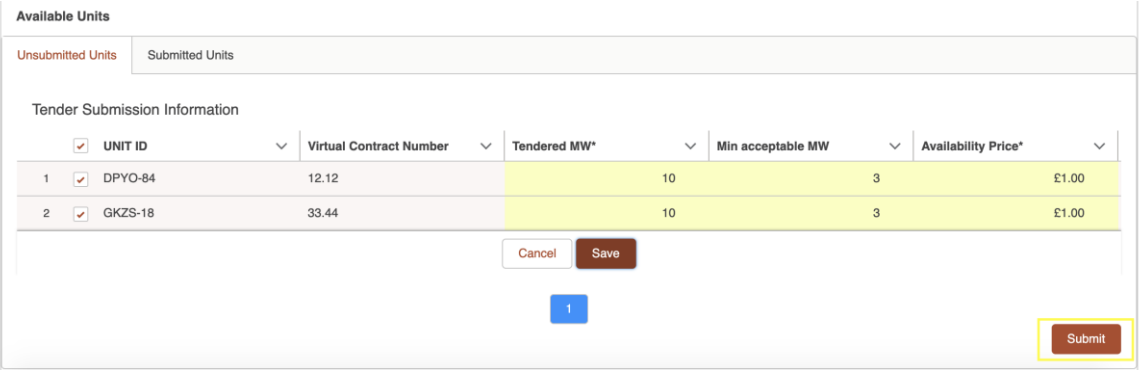

• Once submitted, units will move from the unsubmitted tab to the submitted tab.

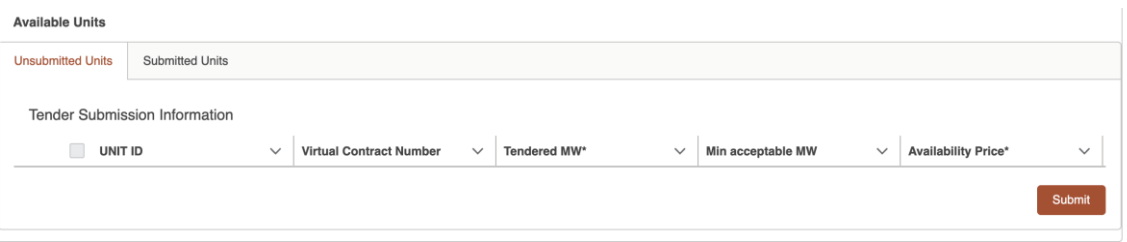

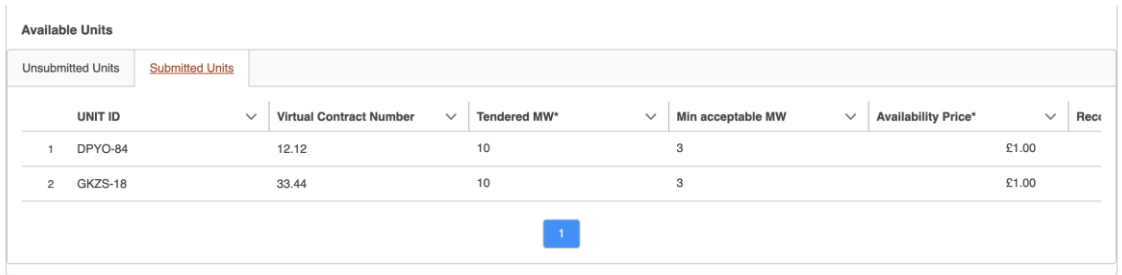

## <span id="page-38-0"></span>9.4. Withdrawing a Submitted Unit

• To withdraw a submitted unit, from the Submitted Units tab, select the dropdown against the unit you wish to withdraw. Select Withdraw Tender to withdraw this unit.

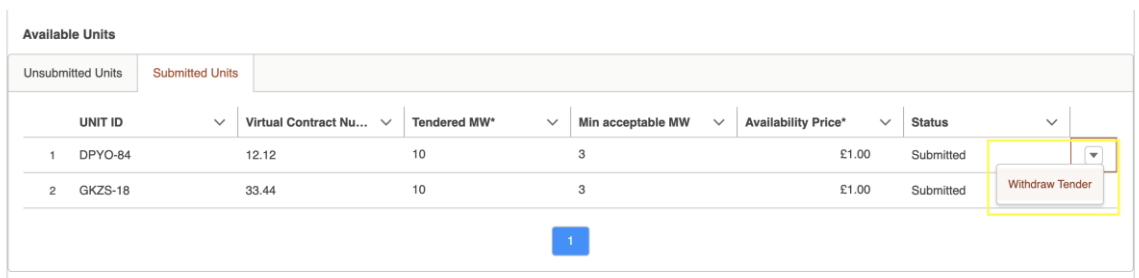

• You will receive a confirmation popup for the unit withdrawal. Select withdraw to confirm the unit withdrawal.

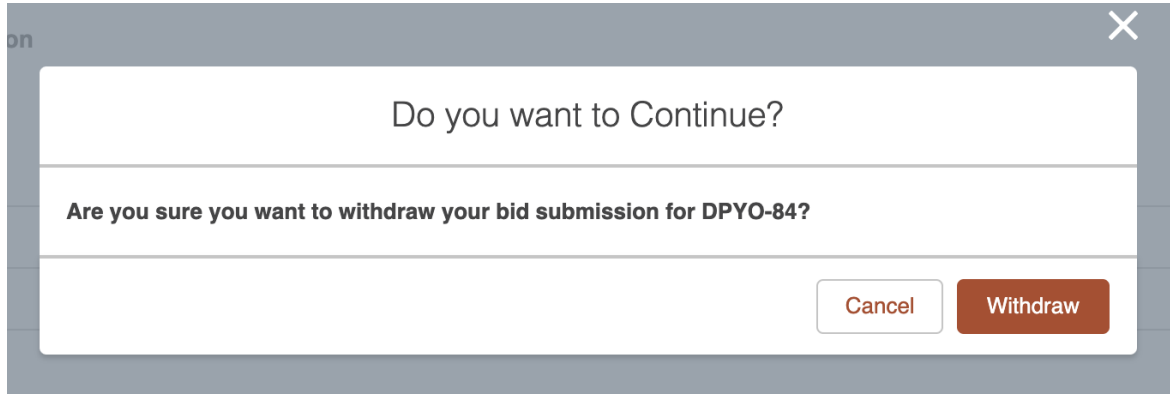

• You will receive a success message that your unit has been withdrawn successfully.

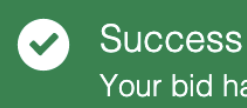

Your bid has been Withdrawn Successfully

• The withdrawn unit will then appear in the Unsubmitted tab again. The unit can be submitted again at any point until the tender closes.

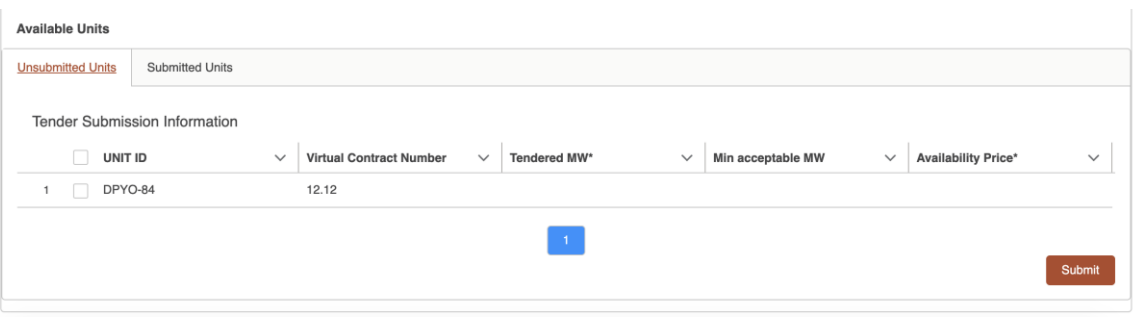

 $\bm{\times}$ 

## <span id="page-40-0"></span>**10.Auction/Tender Results**

## <span id="page-40-1"></span>10.1. Auction/Tender Results Notifications

- Providers will receive an email notification of the results for the Auction/Tender Round that has closed that day and the assessment results finalised.
- You will receive details of whether the submitted unit was accepted or rejected, as well as the MW you offered and any curtailable MW.
- The notification will provide you a link to the NGESO Auction Platform where you can see another detailed view of the results for that Auction/Tender.

#### Dear Registered Short Term Operating Reserve Participant,

In accordance with the Short Term Operating Reserve Auction Rules, National Grid Electricity System Operator Limited (NGESO) has now completed its assessment of all compliant Short Term Operating Reserve Bids received in the Short Term Operating Reserve auction for Short Term Operating Reserve Service Day 01/03/2021 05:00 AM (reference no TRN-0412), and you are hereby notified below of acceptance (including partial acceptance) or rejection (as the case may be) or your submitted Short Term Operating Reserve Bid(s):

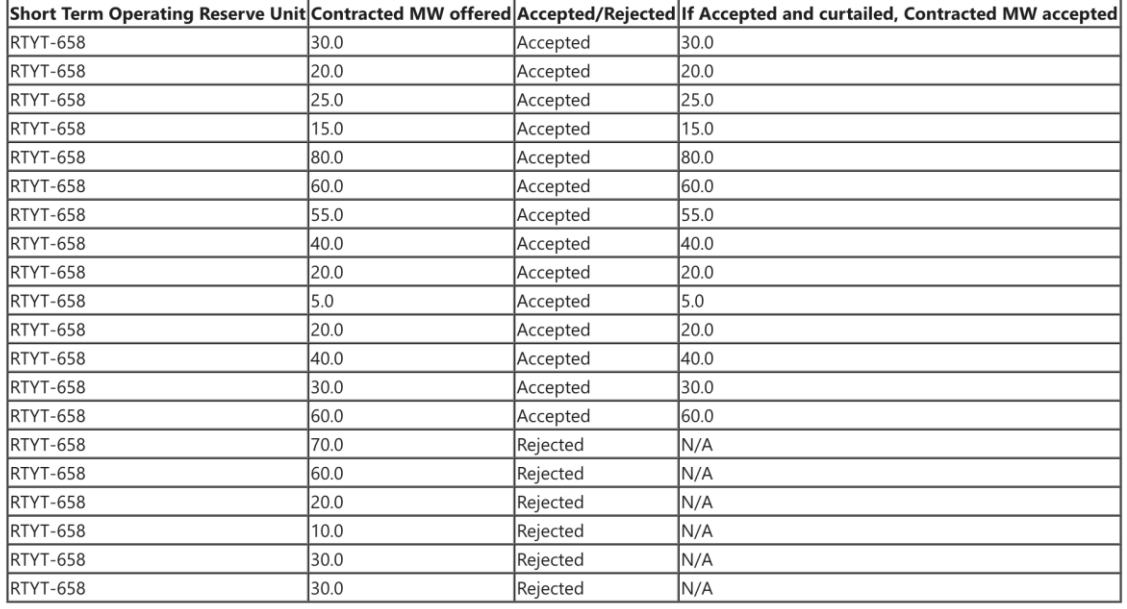

The Market Clearing Price for this Short Term Operating Reserve Service Day is £2.0/MWh.

Full details of all accepted and rejected Short Term Operating Reserve Bids will be available in the Short Term Operating Reserve Daily Report which will be accessible via the NGESO Auction Platform.

#### NGESO's decisions are final and binding

Where our above decision is stated to be acceptance of a Short Term Operating Reserve Bid, then in accordance with the Short Term Operating Reserve Auction Rules paragraph 9.1 this email notification shall constitute the formation of a Short Term Operating Reserve Contract for the duration of each Short Term Operating Reserve Committed Window in the applicable Short Term Operating Reserve Service Day, and in relation to the respective Short Term Operating Reserve Unit and Contracted MW accepted. In relation to each such Short Term Operating Reserve Contract, the Short Term Operating Reserve Service Terms shall apply.

All Capitalised terms used not otherwise defined in this email, shall have the meaning given to them in the Short Term Operating Reserve Glossary of Terms and Rules of Interpretation.

If you have any queries on these auction results, then please contact Commercial.Operation@nationalgrideso.com

## <span id="page-42-0"></span>10.2. Viewing Auction/Tender Results

- To view your auction/tender results, either follow the link in the tender results notifications to log in or log into the portal via a saved link.
- Select the Tender Results tab to bring up all your associated Tender Results.
- The Tender Results tab will display the Tender ID and the Service Delivery From and To dates so you can identify each individual results record.
- You can sort the columns by ascending/descending order by selecting the dropdown arrow on the right of each column heading.

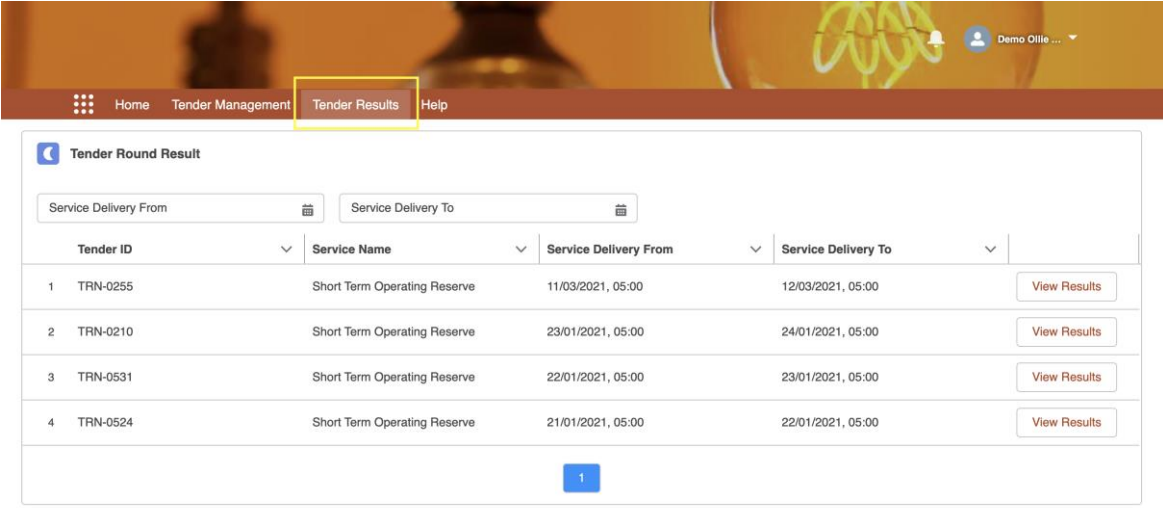

- Within the Tender Results tab, you can search for specific Tender Rounds by their Service Delivery From/To dates. Selecting a date range in each box will display the corresponding Tender Results for those dates.
- To clear the search, simply clear the dates from the search boxes and it will display the full results again.

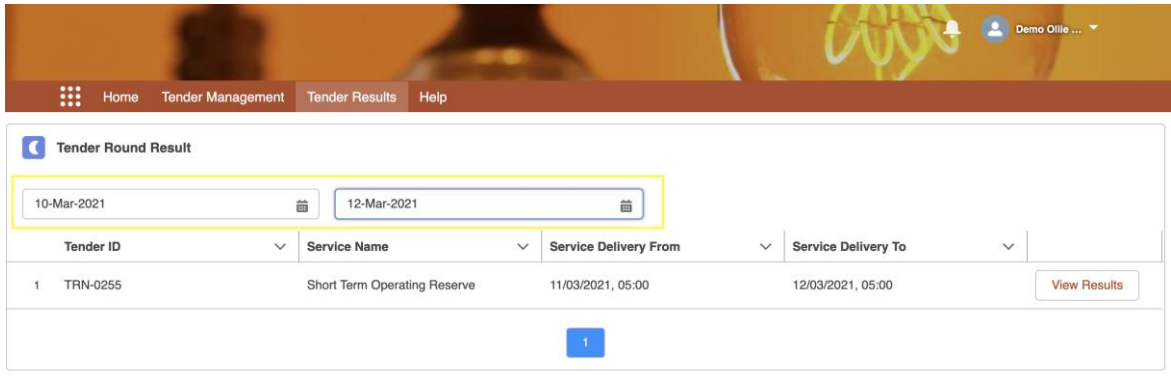

• To view a specific Tender Round results, select the View Results option for that specific round.

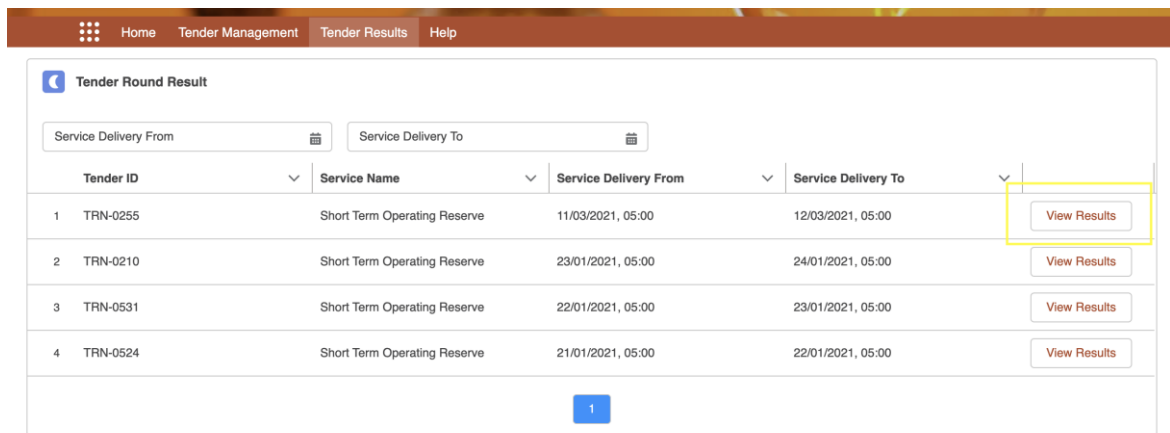

- Here you will see the results for the specific Auction/Tender Round, similar to what is received in the email notification, for whether you have been accepted or rejected for that Tender Round, as well as the values you entered and any values that were accepted, as well as the Clearing Price.
- You can sort the columns in ascending/descending order by selecting the dropdown arrow on the right of each column heading.

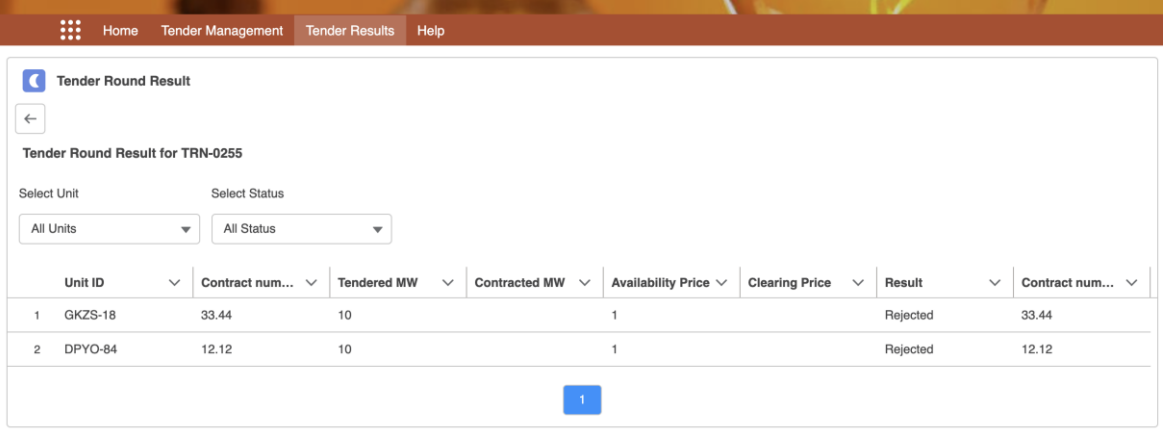

• You can filter the Auction/Tender Round for a specific unit by selecting the All Units dropdown and then selecting the specific unit you would like to see the result for. Reselecting All Units will bring all the results back again.

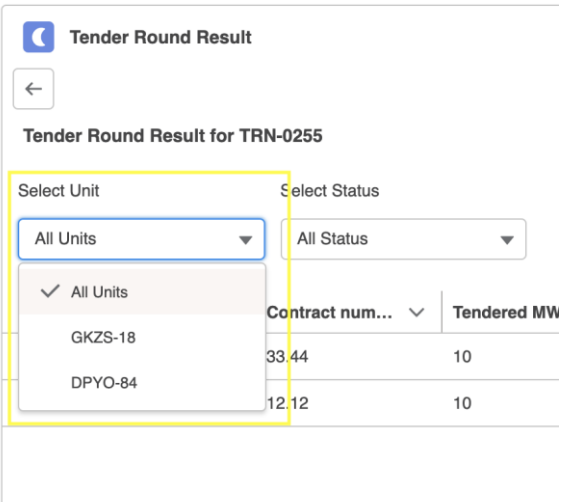

• You can filter the Auction/Tender Round for a specific result status by selecting the All Status dropdown and then selecting the specific status you would like to see.. Reselecting All Status will bring all the results back again.

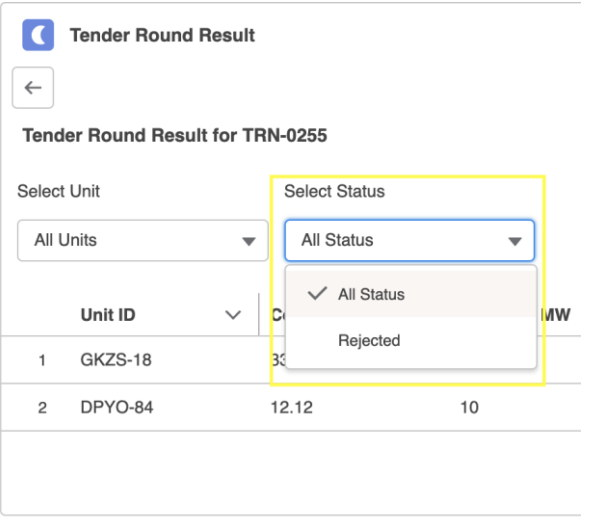

## <span id="page-45-0"></span>**11.Help**

- Navigate to the Help tab on the navigation menu
- Here, you will be ablet to access the IT Help Desk number, 0800 917 7111 and email, commercial.operation@nationalgrideso.com

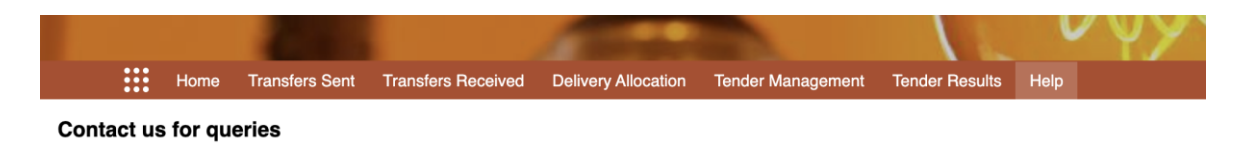

Ancillary Services Portal/ Auction Portal:

If there are issues with the Ancillary Services Auction Portal, please contact the IT Help Desk stating the issue relates to the Salesforce STOR Platform by calling: 0800 917 7111

#### **Contracts queries:**

For queries relating to the STOR service please contact the Contracts Team by calling: 01926 654611 or emailing; commercial.operation@nationalgrideso.com

If you have any feedback on this document please email commercial.operation@nationalgrideso.com

> Faraday House, Warwick Technology Park, Gallows Hill, Warwick, CV346DA

> > **nationalgrideso.com**

## nationalgridESO